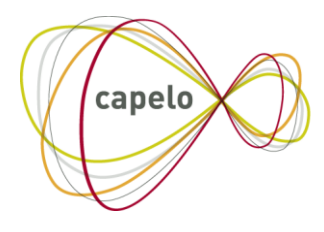

CARRIÈRE PUBLIQUE ELECTRONIQUE - ELEKTRONISCHE LOOPBAAN OVERHEID

# CAPELO - DHG

# Manuel de l'utilisateur de l'application en ligne Données Historiques Capelo

**24/10/2016**

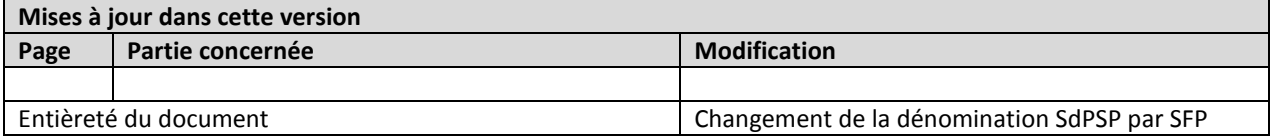

# *Table des matières*

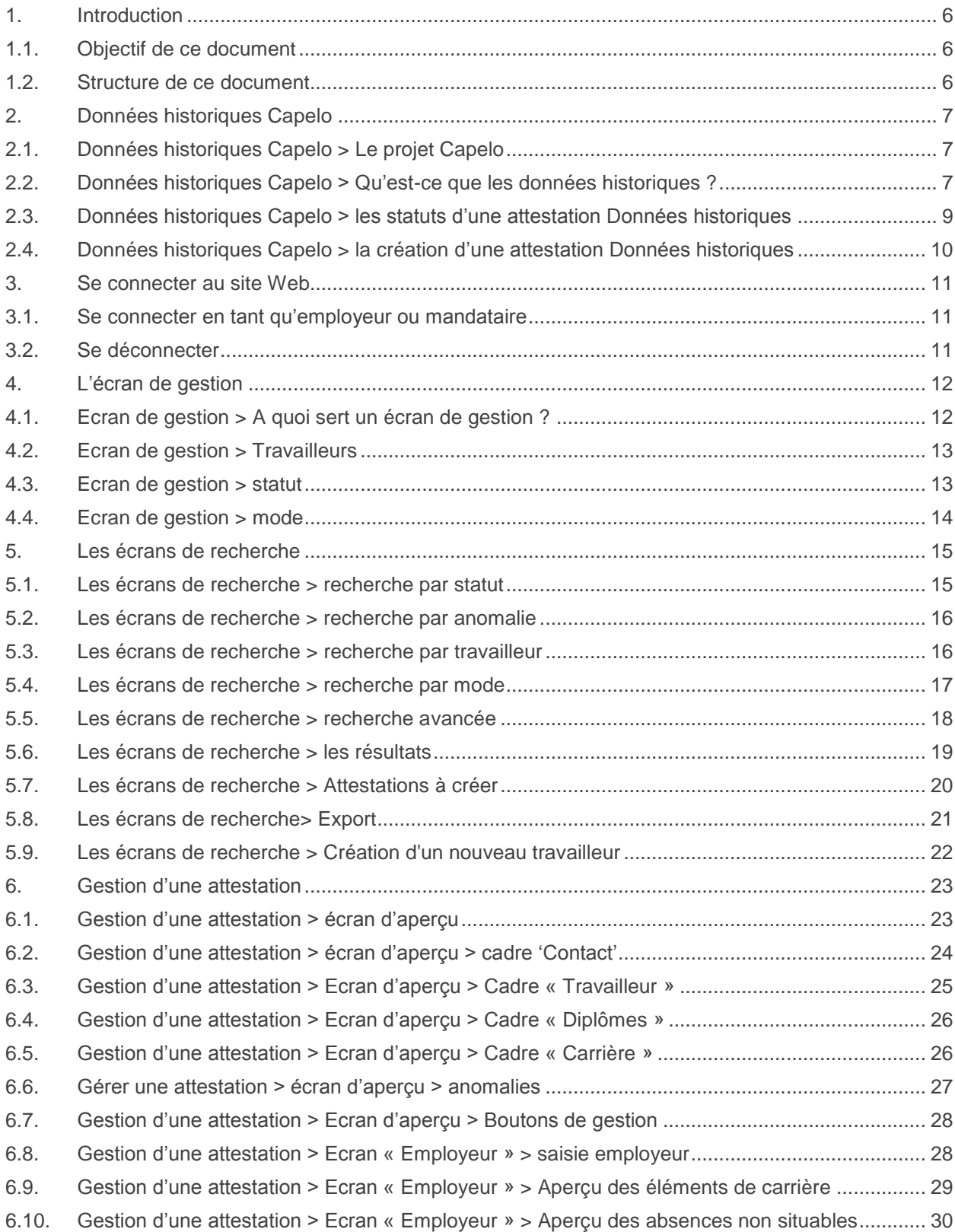

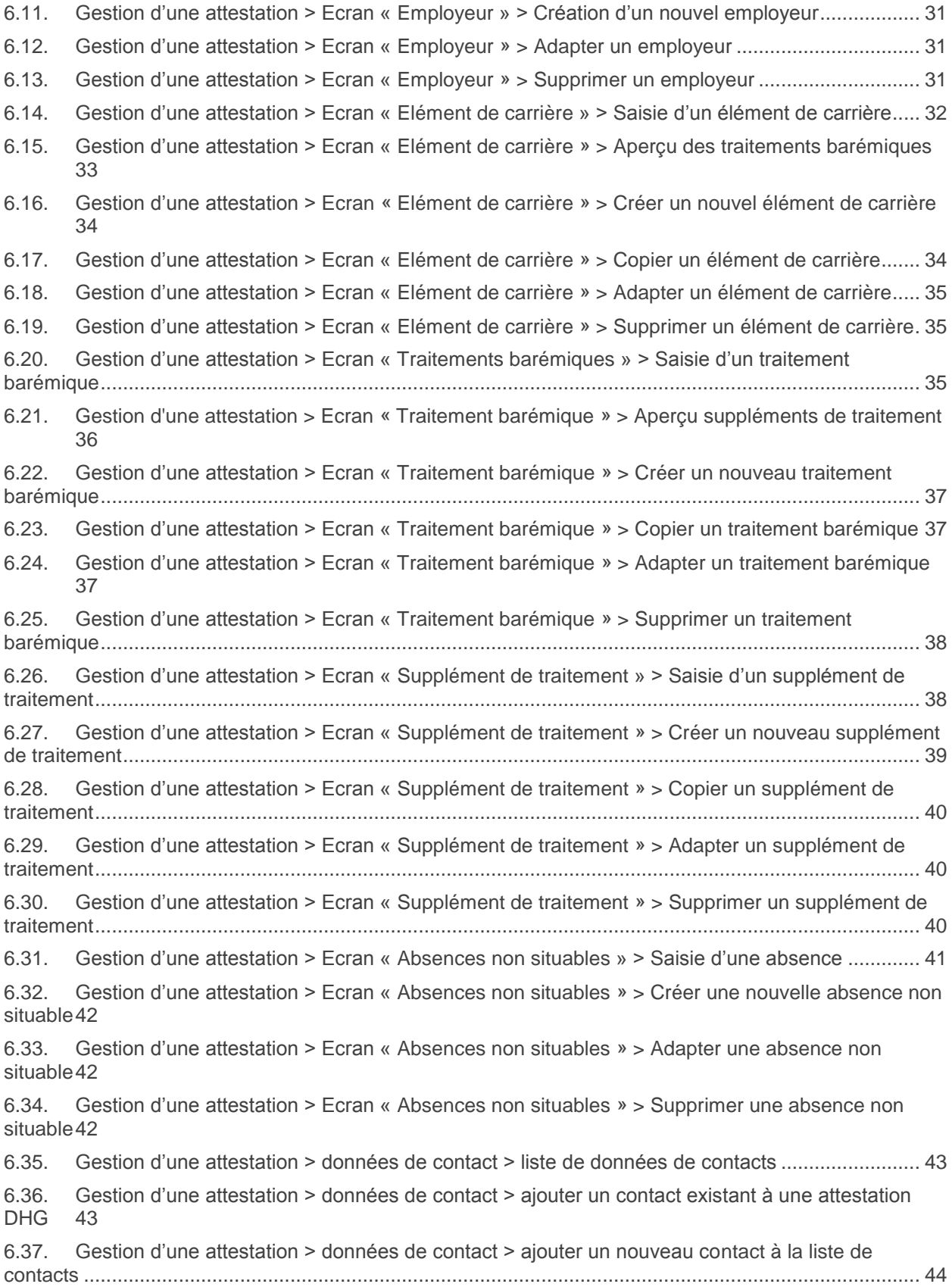

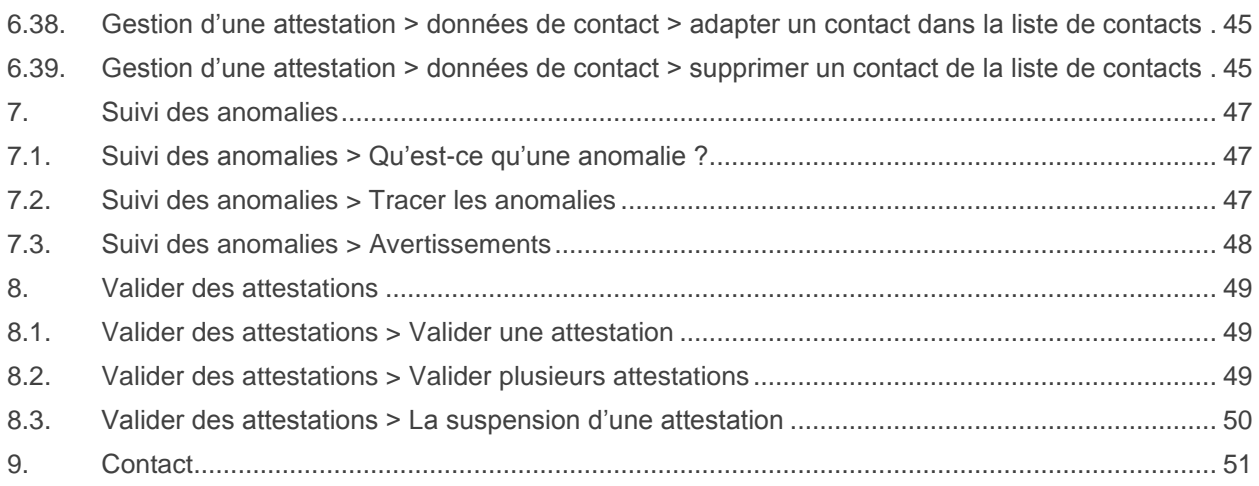

# <span id="page-5-0"></span>**1. Introduction**

# <span id="page-5-1"></span>**1.1. Objectif de ce document**

Ce document a pour but de décrire de manière détaillée toutes les fonctions du nouveau site Web Capelo-DHG (Données Historiques/Historische Gegevens) sous la forme d'un manuel.

L'objectif est de mettre ces données à disposition via la fonction « aide » du site Web. L'utilisateur pourra demander ces informations des manières suivantes :

- En naviguant dans la structure « treeview » (ouverture et fermeture des niveaux) du manuel ;
- En cliquant dans un article sur les éventuels liens (« sujets apparentés » ou sur un mot dans le texte).

Informations qui ne sont **pas** couvertes par ce manuel :

- Explication du contenu des données relatives aux pensions (cadre légal, etc.) ;
- Explication sur l'envoi des données historiques via ftp.

Ce document est l'un des cinq documents mis à la disposition de l'employeur et du secrétariat social :

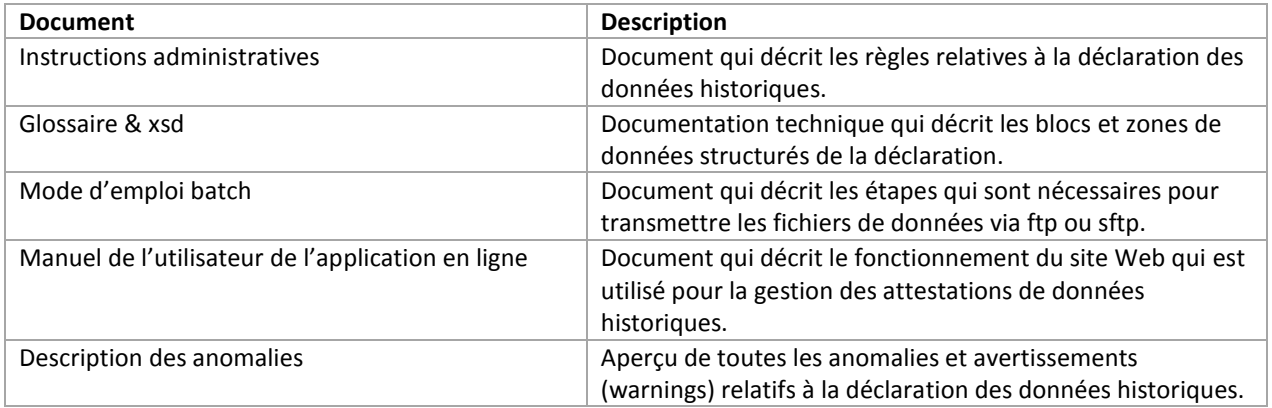

# <span id="page-5-2"></span>**1.2. Structure de ce document**

Le document est subdivisé en chapitres, qui suivent la structure présentée. D'éventuels articles liés seront en outre mentionnés.

# <span id="page-6-0"></span>**2. Données historiques Capelo**

# <span id="page-6-1"></span>**2.1. Données historiques Capelo > Le projet Capelo**

#### Capelo signifie **Carrière publique électronique – Elektronische loopbaan overheid**.

L'objectif ? Créer une banque de données des carrières pour le secteur public.

Ceci permettra au service fédéral des pensions de délivrer un aperçu de carrière et une estimation de la pension à l'ensemble du personnel du secteur public. Les membres du personnel âgés de 55 ans et plus recevront cette information automatiquement. Autre avantage : le dossier de pension en format papier sera remplacé par un dossier électronique.

Le projet CAPELO se compose de deux volets :

1. D'une part, à partir du premier trimestre de 2011, la collecte des données relatives à la rémunération et au temps de travail via la déclaration DmfA(PPL), élargie en fonction des besoins spécifiques en matière d'attribution et de calcul de la pension dans le secteur public. Si nécessaire, ces données seront complétées par une déclaration spécifique du (des) diplôme(s) et du

(des) motif(s) de la fin de la relation statutaire (cf. **Compléments au dossier de carrière**).

2. D'autre part, la collecte électronique des **données historiques**, en d'autres termes les données précédant le 1er janvier 2011.

Cf. aussi:

Données historiques Capelo > Qu'est-ce que les données historiques ?

## <span id="page-6-2"></span>**2.2. Données historiques Capelo > Qu'est-ce que les données historiques ?**

La déclaration des données historiques a pour but la collecte des données de carrière du personnel du secteur public (dont le personnel contractuel) qui ne sont pas fournies via une DmfA(PPL). Nous pouvons à ce niveau faire la distinction entre les membres du personnel actifs au 1er janvier 2011 et plusieurs exceptions.

#### **Règle générale : actif au 1er janvier 2011.**

Avant Capelo, le dernier employeur était responsable de la constitution du dossier de pension de son travailleur et ce dossier sous format papier était envoyé au SFP. En analogie à ce principe, la tâche visant à rassembler toutes les données de carrière historiques et à les envoyer sous format électronique sera confiée à l'employeur **chez qui le travailleur est en service au 1 janvier 2011**.

Nous entendons par données de carrière :

- Les **prestations** et les **absences** ;
- Les **traitements barémiques** et les **suppléments de traitement**  uniquement à partir de 2006 et uniquement pour les **statutaires** ;
- Les données relatives aux **diplômes** qui sont susceptibles de donner lieu à l'octroi d'une bonification dans le calcul de la pension du secteur public.

Les données peuvent être envoyées par **batch** (ftp) ou être directement saisies **en ligne**. Les données reçues peuvent aussi être complétées ou corrigées en ligne par la suite par batch. Dès que les données sont complétées et ne comprennent plus d'anomalies, elles peuvent être validées. Une fois validées, le SFP recevra les données, en créera un aperçu et l'enverra au travailleur pour contrôle.

#### **Exceptions**

Les données historiques doivent aussi être indiquées pour certains groupes de travailleurs spécifiques :

- 1. **Les travailleurs qui ont quitté le secteur public avant le 1er janvier 2011 et qui ont demandé une pension de retraite :** il s'agit des travailleurs qui ont quitté le secteur public sans être partis en retraite. Si la demande de pension de retraite est reçue, le dernier employeur du secteur public doit indiquer et valider les données historiques. Ces données (prestations, absences et données de rémunération à partir de 2006) peuvent **uniquement être indiquées via l'application web** (donc une déclaration via un fichier batch n'est pas possible).
- 2. **Les travailleurs qui ont quitté le secteur public avant le 1er janvier 2011 et pour lesquels une pension de survie a été demandée :** il s'agit des travailleurs qui ont quitté le secteur public sans être partis en retraite. Si la demande de pension de survie est reçue, le dernier employeur doit indiquer et valider les données historiques. Ces données (prestations, absences et données de rémunération à partir de 2006) peuvent **uniquement être indiquées via l'application web** (donc une déclaration via un fichier batch n'est pas possible).
- 3. **Les travailleurs qui entrent à nouveau en service dans le secteur public après le 1er janvier 2011 :** il s'agit des travailleurs qui, après le 1<sup>er</sup> janvier 2011, entrent en service dans le secteur public et qui avaient déjà travaillé pour le secteur public par le passé. La responsabilité de la déclaration des données historiques incombe dans ce cas à l'employeur chez lequel le travailleur est entré en service. La déclaration peut se faire via un fichier batch ou via l'application web ; les données de rémunération ne doivent pas être indiquées. Une attestation de données historiques peut uniquement être remise après réception d'une première DmfA pour le même travailleur.
- 4. **Les employeurs qui ne tombent sous le champ d'application de Capelo qu'après le 1er janvier 2011 :** un employeur qui ne tombe que par après sous le champ d'application de Capelo doit remettre une attestation de données historiques pour tous ses travailleurs. Ces données couvrent avec effet rétroactif la carrière dans le secteur public préalable à la déclaration via la DmfA (le SFP déterminera jusqu'où les données de carrière peuvent remonter). La déclaration peut se faire via un fichier batch ou via l'application web ; les données de rémunération ne doivent pas être indiquées. Une attestation de données historiques peut uniquement être remise après réception d'une première DmfA pour le même travailleur.
- 5. **Régularisation des données de carrière d'un travailleur :** il s'agit uniquement d'un groupe de travailleurs contractuels très spécifique pour lequel – bien qu'il soit actif au  $1<sup>er</sup>$  janvier 2011 – aucune donnée historique ne doit être indiquée. Si un tel travailleur est ensuite nommé, ou entre au service d'un autre employeur du secteur public, ces données historiques doivent à nouveau être indiquées. La déclaration peut être réalisée via un fichier batch ou via l'application web.

Types d'attestations historiques

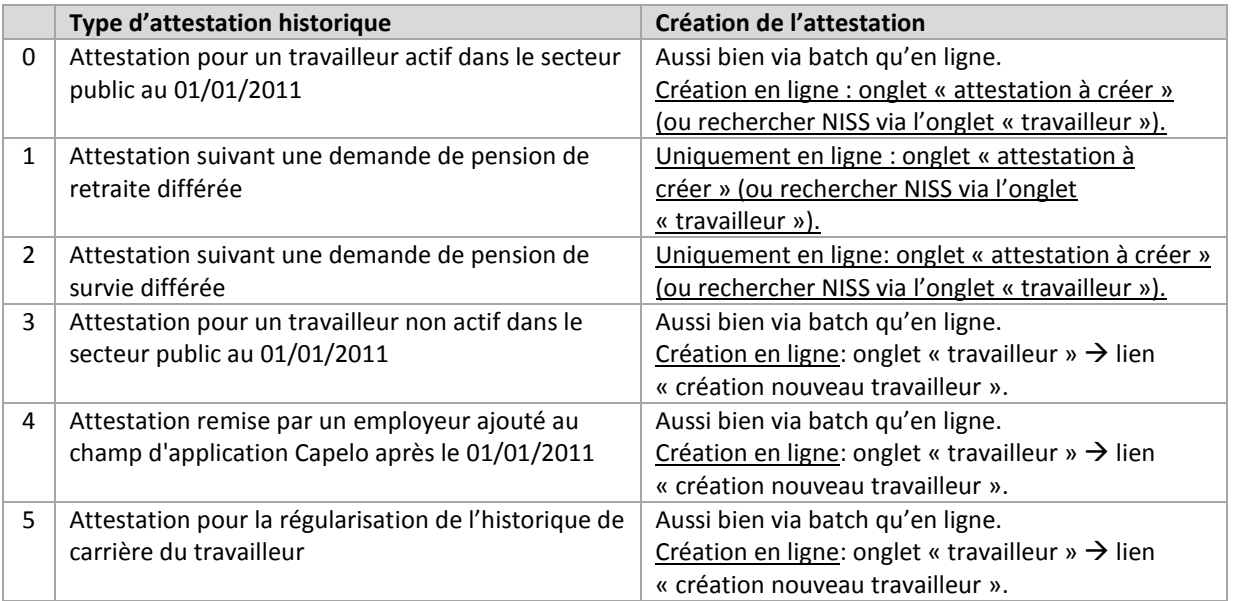

Les instructions administratives reprennent une description plus détaillée des différents types d'attestations historiques.

Cf. aussi :

Données historiques Capelo > La création d'une attestation Données historiques Les écrans de recherche > Attestations à créer Les écrans de recherche > Création nouveau travailleur.

#### <span id="page-8-0"></span>**2.3. Données historiques Capelo > les statuts d'une attestation Données historiques**

Une attestation Données historiques comprend trois statuts différents :

- **En cours**: une attestation est reçue ou créée en ligne et n'est pas encore validée. Tant qu'une attestation est dans ce statut, un utilisateur peut ajouter ou adapter les données. Ensuite, l'utilisateur peut valider l'attestation. Cela n'est possible qu'une fois que l'attestation est complète et qu'elle ne comprend plus d'anomalies.
- **Valide**: l'employeur a validé l'attestation et elle est envoyée au SFP pour la poursuite de son traitement. Une attestation au statut « Valide » ne peut pas comprendre **d'anomalies** et **ne peut pas être adaptée**.
- **En réexamen**: l'attestation valide doit être adaptée et est donc placée en statut « En réexamen ». L'attestation peut être adaptée et ensuite être à nouveau validée (si l'attestation ne comprend plus aucune anomalie après les adaptations).

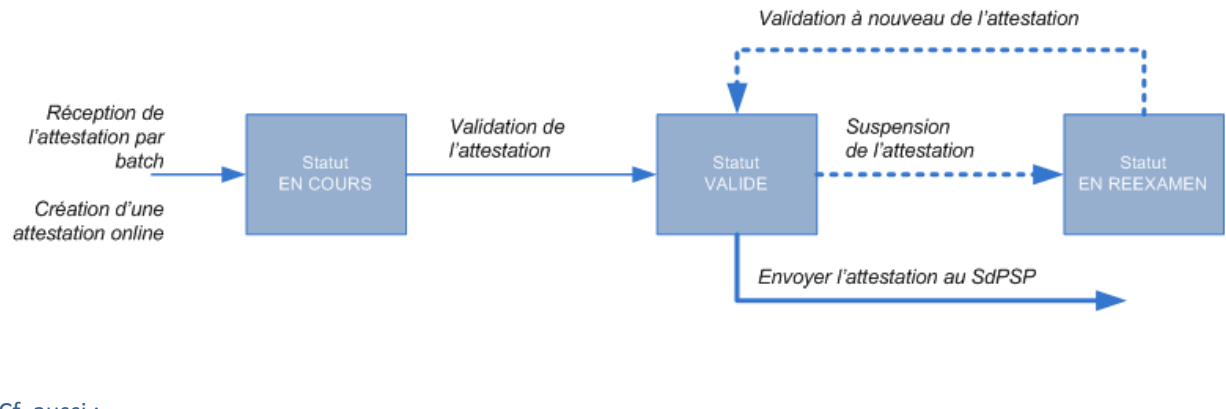

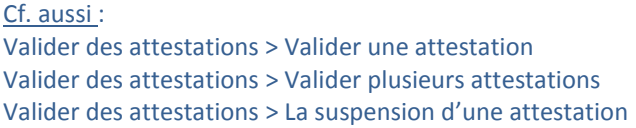

# <span id="page-9-0"></span>**2.4. Données historiques Capelo > la création d'une attestation Données historiques**

Une attestation Données historiques peut être créée de deux manières (« canaux ») :

- **Via le Batch**: l'attestation est créée par l'employeur et est envoyée par batch (ftp) et chargée dans la base de données Capelo. L'employeur peut ensuite demander l'attestation via le site Web et la valider - si l'attestation est complète et ne comprend pas d'anomalies. Si l'attestation n'est pas complète ou qu'elle comprend des anomalies, elle peut être complétée/corrigée en ligne et ensuite être validée.
- **Création Web** : l'attestation est complétée en ligne par l'employeur ou le secrétariat social et elle est ensuite validée.

Tant qu'une attestation batch n'est pas adaptée, elle sera enregistrée en tant que « BATCH ». Une attestation « WEB » est une attestation créée en ligne OU une attestation batch qui est ensuite adaptée en ligne.

Une attestation Données historiques d'un travailleur qui se trouve dans le mode « BATCH » peut ensuite être écrasée par une version plus récente qui est également envoyée via le FTP. Une fois qu'une attestation est en mode « WEB », cela n'est plus possible (à moins que l'attestation soit d'abord entièrement supprimée).

Cf. aussi : Les écrans de recherche > Recherche par mode Valider des attestations > La suspension d'une attestation

# <span id="page-10-0"></span>**3. Se connecter au site Web**

#### <span id="page-10-1"></span>**3.1. Se connecter en tant qu'employeur ou mandataire**

Vous pouvez accéder au site Web via le site de la Sécurité sociale :

- 1. Connectez-vous au site de la sécurité sociale: <https://www.socialsecurity.be/> et choisissez votre langue
- 2. Cliquez sur l'illustration « EMPLOYEURS & MANDATAIRES ».
- 3. Cliquez dans l'onglet « Gestion des relations de travail » sur le lien « Capelo Carrière publique électronique ».
- 4. Cliquez dans le cadre à droite "données historiques" sur le bouton « introduire une déclaration ».
- 5. Connectez-vous avec vos codes d'accès (nom d'utilisateur et mot de passe) ou votre carte eID (à l'aide d'un lecteur de carte).

#### Se connecter et accéder aux services sécurisés

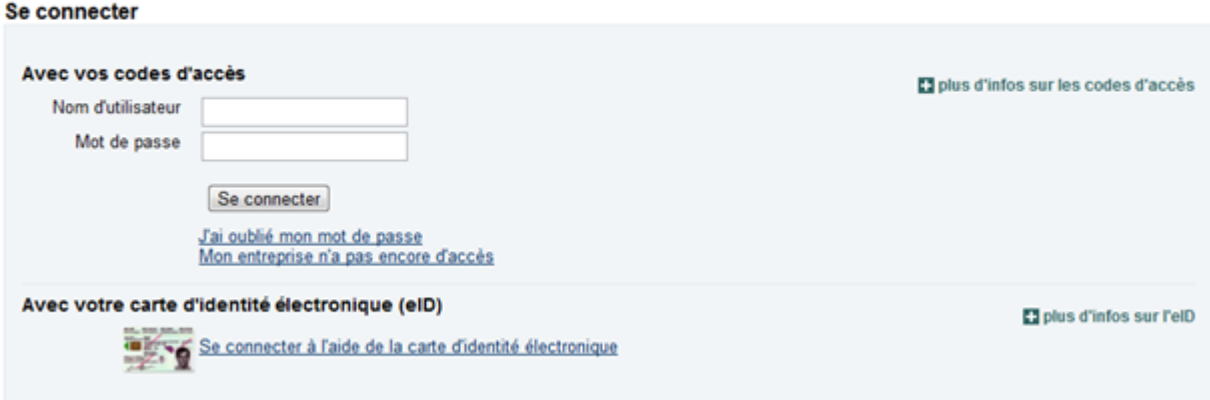

# <span id="page-10-2"></span>**3.2. Se déconnecter**

Vous trouverez dans la partie supérieure droite de chaque écran le bouton « Se déconnecter » pour quitter l'application.

# <span id="page-11-0"></span>**4. L'écran de gestion**

#### <span id="page-11-1"></span>**4.1. Ecran de gestion > A quoi sert un écran de gestion ?**

L'écran de gestion est le premier écran qu'un utilisateur voit une fois qu'il est connecté. Cet écran affiche la situation de toutes les attestations de données historiques qu'un travailleur doit créer et valider. Les attestations sont affichées par **nombres** et en **pourcentages**.

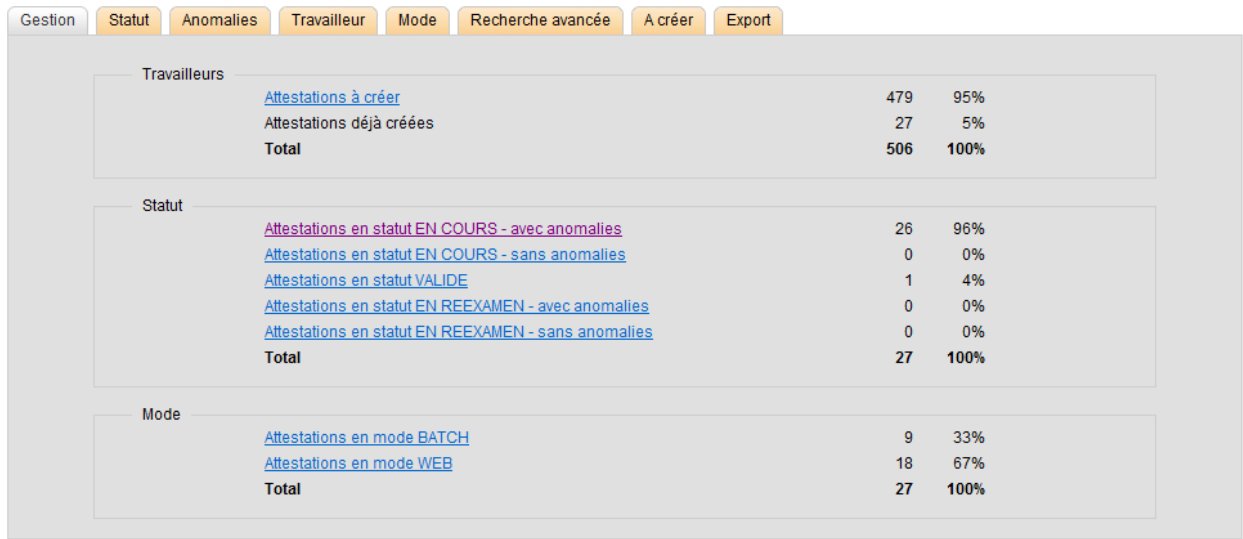

Les données sont affichées/subdivisées de trois manières différentes :

- Subdivision par **travailleur :** une distinction est faite entre les **attestations à créer** (pour ces travailleurs, aucune donnée n'a encore été reçue ou saisie par rapport aux diplômes ou à la carrière) et les **attestations déjà créées** (des données sont déjà disponibles, quel que soit le statut de l'attestation).
- Subdivision par **statut** de l'attestation : une distinction est faite entre les trois statuts que peut avoir une attestation et le fait que ces attestations comprennent ou non des anomalies.
- Subdivision par **canal** (mode) de l'attestation : une distinction est faite entre les attestations reçues via FTP et qui ne sont ensuite pas adaptées via le site Web (BATCH) et les attestations qui sont créées ou adaptées en ligne (WEB).

L'écran comprend des **onglets** vers les différents écrans de recherche et un tab 'Export' pour l'exportation de données.

Cf. aussi : Données historiques Capelo > Les statuts d'une attestation Données historiques. Données historiques Capelo > La création d'une attestation Données historiques. Ecran de gestion > Travailleurs Ecran de gestion > Statut Ecran de gestion > Mode Valider des attestations > Valider plusieurs attestations

# <span id="page-12-0"></span>**4.2. Ecran de gestion > Travailleurs**

Ce cadre indique avec des totaux et des pourcentages combien d'attestations de données historiques sont complétées et combien doivent encore être traitées. Les données sont affichées en nombres et en pourcentages.

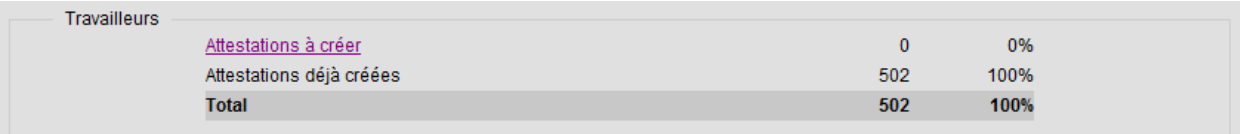

- **Attestations à créer** : les travailleurs pour lesquels aucune donnée historique n'est encore reçue ou saisie.
- **Les attestations déjà créées**: les employeurs pour lesquels les données historiques sont déjà disponibles (quel que soit le statut de l'attestation).

Si l'on clique sur le lien « Attestations à créer », le système affichera à l'onglet « **A créer** » une liste reprenant les travailleurs (NISS, nom et prénom), pour lesquels l'employeur doit encore créer une attestation.

Cf. aussi : Données historiques Capelo > La création d'une attestation Données historiques. Ecran de gestion > Statut Ecran de gestion > Mode Les écrans de recherche > Attestations à créer

## <span id="page-12-1"></span>**4.3. Ecran de gestion > statut**

Ce cadre indique en totaux et en pourcentages une subdivision des attestations de données historiques par statut et s'il existe ou non des anomalies par rapport à celles-ci. Il s'agit non seulement d'attestations pour lesquelles des données ont déjà été reçues ou créées (et donc pas d'attestations qui doivent encore être créées).

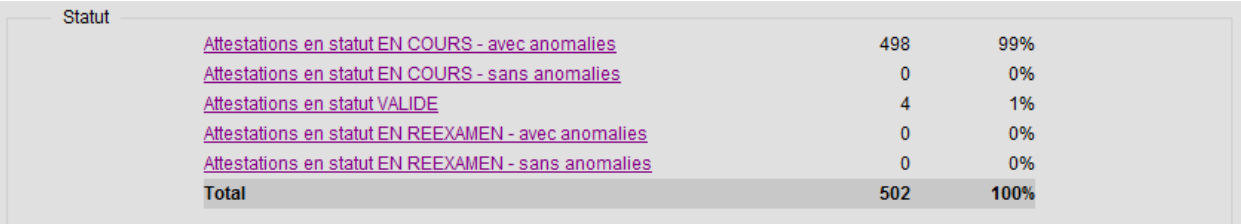

- Attestations en statut « EN COURS » avec anomalies
- Attestations en statut « EN COURS » sans anomalies
- Attestations en statut « VALIDE »
- Attestations en statut « EN REEXAMEN » avec anomalies
- Attestations en statut « EN REEXAMEN » sans anomalies

Tous les statuts sont affichés comme un lien. En cliquant dessus, les données demandées seront affichées sur l'onglet « Statut ».

Cf. aussi : Données historiques Capelo > Les statuts d'une attestation Données historiques. Ecran de gestion > Travailleurs Ecran de gestion > Mode Les écrans de recherche > Recherche par statut Valider des attestations > Valider plusieurs attestations

#### <span id="page-13-0"></span>**4.4. Ecran de gestion > mode**

Ce cadre indique une subdivision par canal (mode) en totaux et en pourcentages : attestations « batch » et attestations « en ligne ».

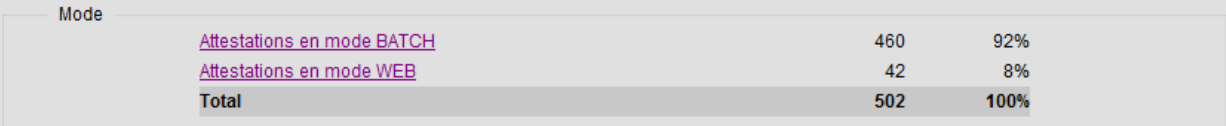

- Attestations en mode BATCH: attestations qui sont reçues via batch (ftp) et qui ne sont ensuite pas adaptées en ligne.
- Attestations en mode WEB: attestations qui sont créées en ligne ou attestations BATCH qui sont ensuite adaptées en ligne.

Les deux modes sont affichés comme un lien. En cliquant dessus, les données demandées seront affichées sur l'onglet « Mode ».

Cf. aussi : Ecran de gestion > Travailleurs Ecran de gestion > Statut Ecran de gestion > Mode Les écrans de recherche > Recherche par mode

# <span id="page-14-0"></span>**5. Les écrans de recherche**

#### <span id="page-14-1"></span>**5.1. Les écrans de recherche > recherche par statut**

On peut rechercher via l'onglet « Statut » les attestations qui se trouvent dans un statut spécifique. Un des statuts suivants peut être sélectionné : « EN COURS », « VALIDE » ou « EN REEXAMEN » (par défaut, on recherchera les attestions dont le statut est « EN COURS »).

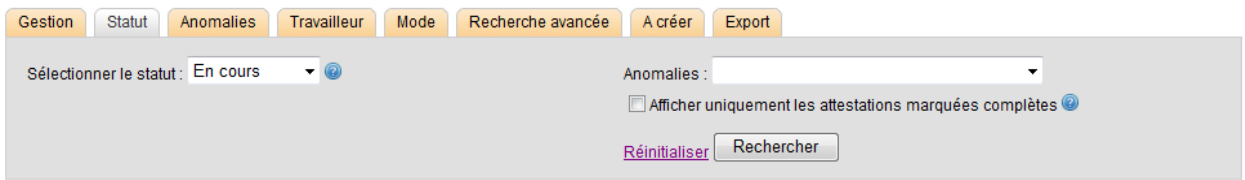

La recherche peut en outre être affinée :

- **« Afficher uniquement les attestations avec anomalies »**: si cette option est sélectionnée, on affichera toutes les attestations dans un statut spécifique qui comprennent **au moins une anomalie ;**
- **« Afficher uniquement les attestations marquées complètes »**: si cette option est sélectionnée, on affichera toutes les attestations dans un statut spécifique dont les attestations sont marquées comme complètes.

Les deux options peuvent être sélectionnées en même temps.

La recherche est lancée en cliquant sur le bouton « **Rechercher »** ; les attestations trouvées seront affichées dans le champ « résultats » (ou un message indiquant qu'aucune attestation n'a été trouvée apparaîtra).

Si une nouvelle recherche doit ensuite être réalisée, on peut cliquer sur le bouton **« Réinitialiser »** ; tous les critères de recherche de la recherche précédente seront effacés et le système affichera à nouveau les paramètres standards.

```
Cf. aussi :
Données historiques Capelo > Les statuts d'une attestation Données historiques.
Ecran de gestion > Statut
Les écrans de recherche > Recherche par anomalie
Les écrans de recherche > Recherche par travailleur
Les écrans de recherche > Recherche par canal
Les écrans de recherche > Recherche avancée
Les écrans de recherche > Les résultats
Valider des attestations > Valider plusieurs attestations
```
#### <span id="page-15-0"></span>**5.2. Les écrans de recherche > recherche par anomalie**

On peut rechercher via l'onglet « Anomalies » les attestations qui comprennent une **anomalie spécifique**. L'utilisateur peut sélectionner un code d'anomalie et lancer une recherche. En cliquant sur les **codes** du lien, une liste de toutes les anomalies sera affichée.

La recherche pourra en outre encore être affinée en recherchant des attestations avec des anomalies qui se trouvent dans un statut spécifique : « EN COURS » ou « EN REEXAMEN », ou des attestations qui sont marquées comme complètes. Les attestations **dans tous les statuts** sont affichées par défaut (qu'elles soient complètes ou non).

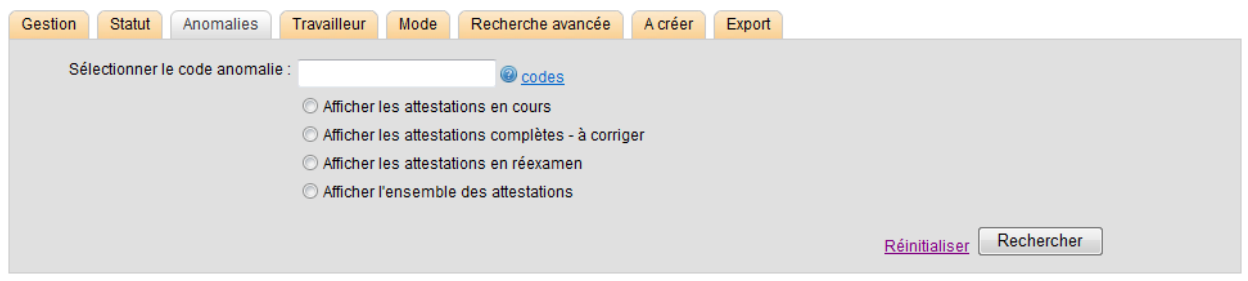

La recherche est lancée en cliquant sur le bouton « **Rechercher »** ; les attestations trouvées seront affichées dans le champ « résultats » (ou un message indiquant qu'aucune attestation n'a été trouvée apparaîtra).

Si une nouvelle recherche doit ensuite être réalisée, on peut cliquer sur le bouton **« Réinitialiser »** ; tous les critères de recherche de la recherche précédente seront effacés et le système affichera à nouveau les paramètres standards.

Cf. aussi : Les écrans de recherche > Recherche par statut Les écrans de recherche > Recherche par travailleur Les écrans de recherche > Recherche par mode Les écrans de recherche > Recherche avancée Les écrans de recherche > Les résultats Suivi des anomalies > Qu'est-ce que les anomalies ?

## <span id="page-15-1"></span>**5.3. Les écrans de recherche > recherche par travailleur**

On peut rechercher via l'onglet « Travailleur » les travailleurs pour lesquels une attestation de données historiques est attendue. On peut rechercher un travailleur de trois manières :

- Sur la base du **NISS** du travailleur ;
- Sur la base du **nom** du travailleur ;
- Sur la base du **nom ET du prénom** de l'employeur.

Il n'est pas possible de faire une recherche uniquement basée sur le prénom. Si un nom est saisi, une recherche sera effectuée sur tous les travailleurs portant ce nom **ou** les travailleurs dont le nom commence par l'entrée saisie. Par exemple : si le nom « JANS » est saisi : tous les travailleurs qui s'appellent « Jans » seront affichés, mais aussi ceux qui s'appellent « Jansen », « Janssen », « Janssens », etc.

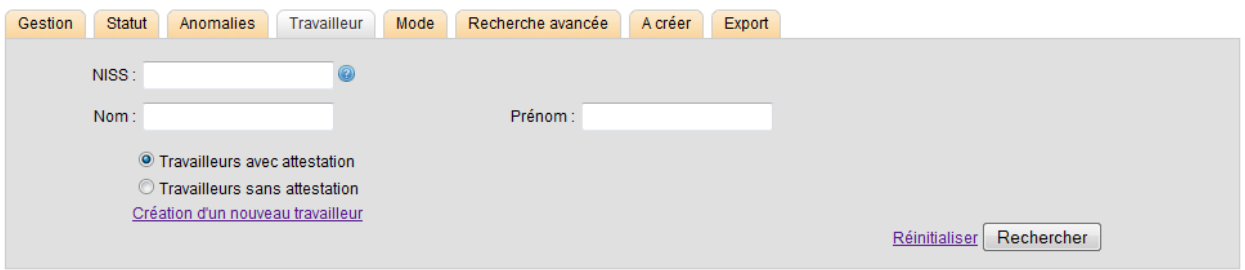

La recherche peut encore être affinée en indiquant si l'on recherche des travailleurs pour lesquels il existe déjà une attestation (que le statut soit « EN COURS », « VALIDE » ou « EN REEXAMEN ») ou des travailleurs pour lesquels aucune attestation n'a encore été créée.

La recherche est lancée en cliquant sur le bouton « Rechercher **»** ; les attestations trouvées seront affichées dans le champ « résultats » (ou un message indiquant qu'aucune attestation n'a été trouvée apparaîtra).

Si une nouvelle recherche doit ensuite être réalisée, on peut cliquer sur le bouton « **Réinitialiser »** ; tous les critères de recherche de la recherche précédente seront effacés et le système affichera à nouveau les paramètres standards.

Le lien « Création nouveau travailleur » permet de créer une attestation historique de type 3, 4 ou 5 (pour plus d'informations à ce sujet, cf. point 2.2 « Qu'est-ce que les données historiques ? ». Cf. aussi :

Les écrans de recherche > Recherche par statut Les écrans de recherche > Recherche par anomalie Les écrans de recherche > Recherche par mode Les écrans de recherche > Recherche avancée Les écrans de recherche > Les résultats Les écrans de recherche > Création nouveau travailleur

## <span id="page-16-0"></span>**5.4. Les écrans de recherche > recherche par mode**

L'onglet « Mode » permet de rechercher des attestations par canal : **« BATCH »** ou **« WEB »**.

- *Afficher les attestations BATCH*: attestations qui sont reçues via un batch (ftp) et qui ne sont pas adaptées en ligne ensuite.
- *Afficher les attestations WEB*: attestations qui sont créées en ligne ou attestations BATCH qui sont ensuite adaptées en ligne.
- *Afficher toutes les attestations* : toutes les attestations seront affichées, qu'il s'agisse d'attestations batch ou web.

La recherche est lancée en cliquant sur le bouton « Rechercher **»** ; les attestations trouvées seront affichées dans le champ « résultats » (ou un message indiquant qu'aucune attestation n'a été trouvée apparaîtra).

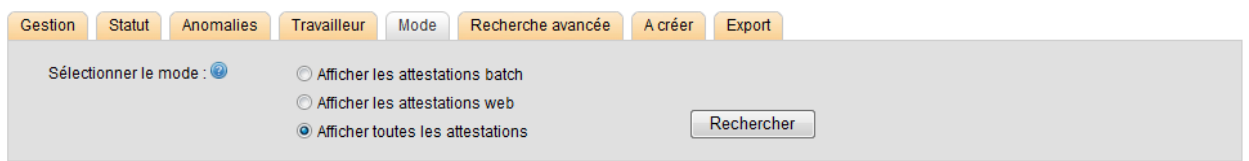

Si une nouvelle recherche doit ensuite être réalisée, on peut cliquer sur le bouton « **Réinitialiser »** ; tous les critères de recherche de la recherche précédente seront effacés et le système affichera à nouveau les paramètres standards.

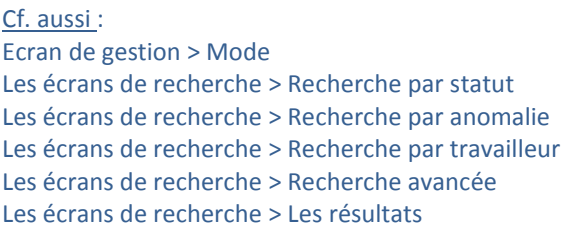

#### <span id="page-17-0"></span>**5.5. Les écrans de recherche > recherche avancée**

L'onglet « Recherche avancée » permet de combiner différents types de critères de recherche et d'affiner une recherche. Les critères de recherche qui peuvent être combinés sont les suivants :

- Les données relatives au **travailleur** (nom, prénom, année de naissance)
- Le **type de travailleur** (voir 2.2 Données historiques Capelo > Qu'est-ce que les données historiques ?)
- La **nature de la relation de travail** (du travailleur)
- Le **statut** de l'attestation du travailleur
- Le **mode** de l'attestation du travailleur
- Une éventuelle **référence** de l'attestation du travailleur

On peut aussi indiquer si une attestation comprend des **anomalies** ou non.

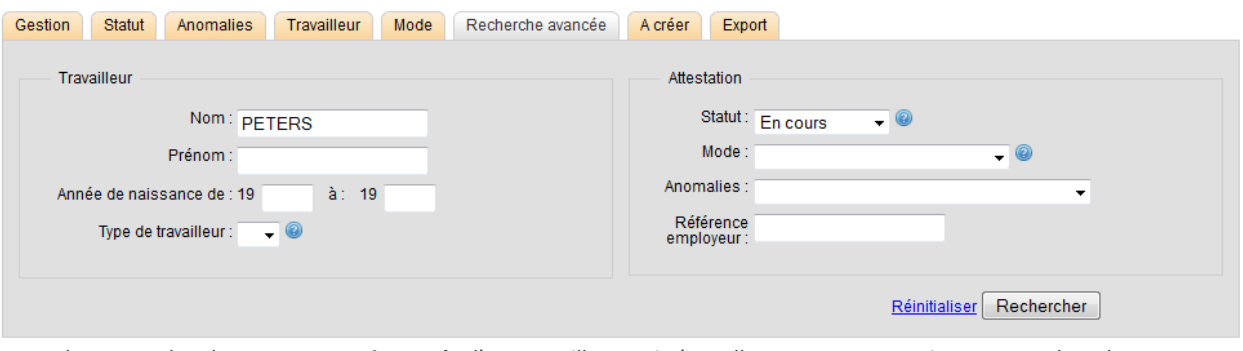

*Exemple : on recherche une attestation web d'un travailleur qui s'appelle « Peters » et qui se trouve dans le statut « EN COURS ».*

Recherche par nom : si un nom est saisi, une recherche sera effectuée sur tous les travailleurs portant ce nom **ou** les travailleurs dont le nom commence par l'entrée saisie. Par exemple : si le nom « JANS » est saisi : Tous les travailleurs qui s'appellent « Jans » seront affichés, mais aussi ceux qui s'appellent « Jansen », « Janssen », « Janssens », etc.

Recherche par année de naissance : Une fois qu'au moins un des deux champs réservés à l'année est complété, le système le reprendra comme critère de recherche selon les principes suivants :

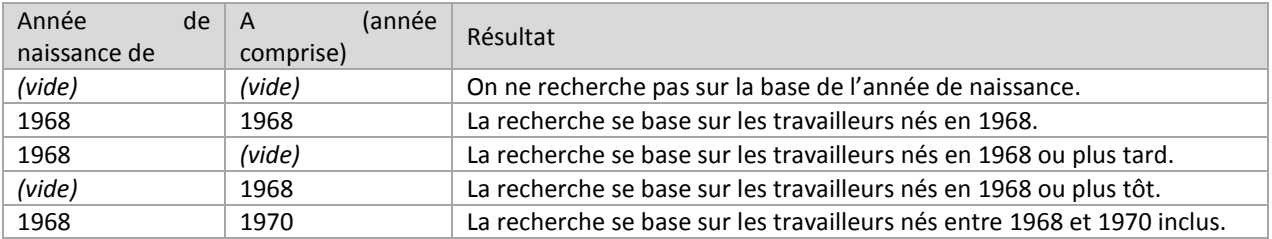

Recherche par référence : l'employeur a la possibilité d'ajouter une référence à chaque attestation. Si tel est le cas, on pourra rechercher via cet écran les attestations avec numéro de référence.

Cf. aussi :

Données historiques Capelo > Les statuts d'une attestation Données historiques. Données historiques Capelo > Qu'est-ce que les données historiques Ecran de gestion > Statut Ecran de gestion > Mode Les écrans de recherche > Recherche par statut Les écrans de recherche > Recherche par anomalie Les écrans de recherche > Recherche par travailleur Les écrans de recherche > Recherche par mode Les écrans de recherche > Les résultats

## <span id="page-18-0"></span>**5.6. Les écrans de recherche > les résultats**

Une fois que les critères de recherche sont saisis et que la recherche est lancée, les résultats seront affichés dans une liste. Les données suivantes sont affichées :

- Un champ de sélection pour sélectionner une attestation (= à cocher) ;
- Le nom du travailleur (de l'attestation) ;
- Le prénom du travailleur ;
- Le NISS du travailleur (sous la forme d'un **lien**)
- Le statut de l'attestation (« EN COURS », « VALIDE » ou « EN REEXAMEN ») ;
- Le mode de l'attestation (BATCH ou ONLINE) ;
- Le nombre d'anomalies que l'attestation comprend à ce moment ;
- Les boutons d'action.

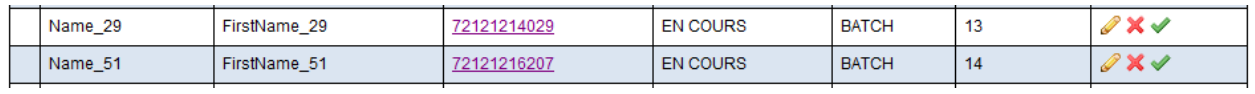

Si la recherche ne donne aucun résultat, un message sera affiché.

**Boutons d'action :** ces boutons sont destinés à exécuter une action sur une attestation spécifique de la liste :

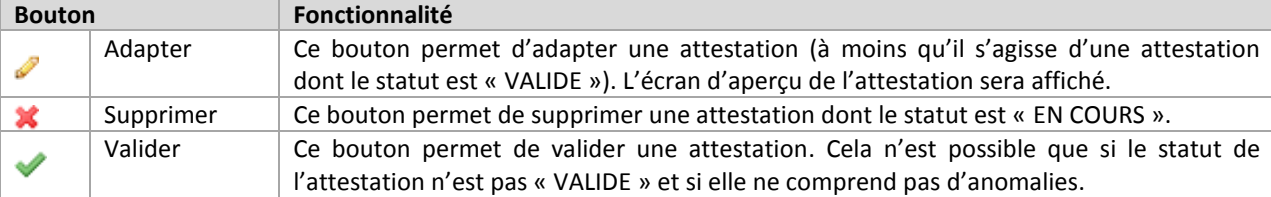

On peut en outre cliquer sur le NISS d'une attestation. Dans ce cas, l'utilisateur sera redirigé vers l'écran d'aperçu de l'attestation (ce qui revient à cliquer sur le bouton « Adapter »).

**Validation de plusieurs attestations :** il est possible de valider plusieurs attestations à la fois. Cela peut être réalisé en sélectionnant toutes les attestations à valider (via le champ de sélection qui se trouve au début de chaque ligne) ou en cliquant sur le bouton « sélectionner tout » (tous les champs sont alors sélectionnés).

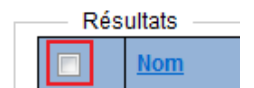

Ensuite, toutes les attestations peuvent être validées en cliquant sur le bouton « Valider » (en bas à gauche). Le système fera alors passer toutes les attestations sélectionnées au statut « VALIDE ».

Une attestation sélectionnée n'est pas validée si :

- Cela a déjà été fait (le statut de l'attestation est déjà « VALIDE ») ;
- Elle comprend encore des anomalies.

**Exporter** des données : les données illustrées peuvent aussi être exportées en cliquant sur le lien **'CSV'** (à côté du bouton 'valider'). A ce moment-là, un message apparaîtra si le fichier doit être sauvegardé.

Attention : seules les données de cette page en question sont sauvées. Si un résultat de recherche couvre par exemple 2 pages, les données de la première page devront être sauvées, après il faudra passer à la deuxième page et les données de cette page devront être exportées.

Cf. aussi :

Données historiques Capelo > Les statuts d'une attestation Données historiques. Ecran de gestion > Statut Ecran de gestion > Mode Les écrans de recherche > Recherche par statut Les écrans de recherche > Recherche par anomalie Les écrans de recherche > Recherche par travailleur Les écrans de recherche > Recherche par mode Les écrans de recherche > Recherche avancée Les écrans de recherche> Export

#### <span id="page-19-0"></span>**5.7. Les écrans de recherche > Attestations à créer**

L'onglet « A créer » comprend tous les travailleurs du type attestations historiques 0, 1 et 2 pour lesquels l'employeur doit créer des attestations de données historiques et pour lesquels rien n'a encore été reçu/créé.

L'employeur peut également effectuer un tri sur base du type de travailleur.

Le NISS, le nom et les prénoms des travailleurs sont affichés. En cliquant sur le lien (NISS), un écran d'aperçu (vide) sera affiché et ensuite, les données historiques pourront être ajoutées.

Un travailleur spécifique peut être cherché via l'option « **Travailleurs sans attestation »** sur l'onglet « **Travailleur »**.

Cf. aussi : Ecran de gestion > A quoi sert un écran de gestion ? Les écrans de recherche > Recherche par travailleur

# <span id="page-20-0"></span>**5.8. Les écrans de recherche> Export**

Le tab 'Export' offre la possibilité de sélectionner des attestations sur base d'un ou plusieurs critères de recherche et d'exporter ceux-ci par la suite en format csv. Pour cette sélection, les critères de recherche suivants peuvent être utilisés :

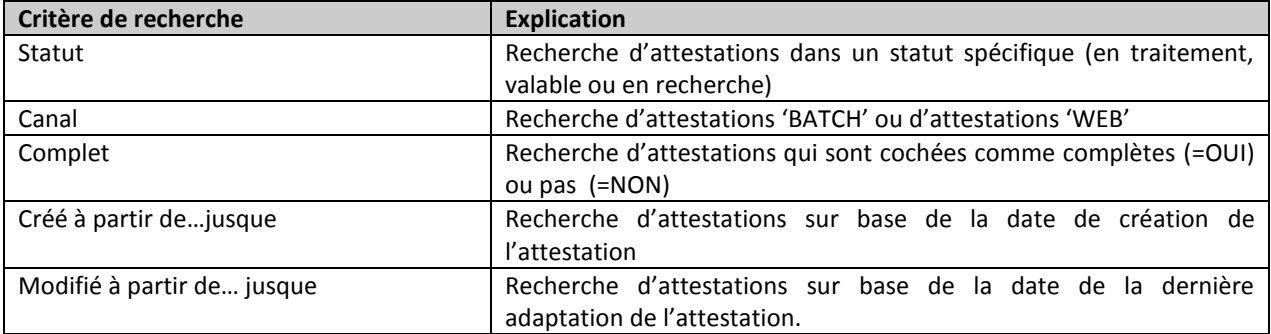

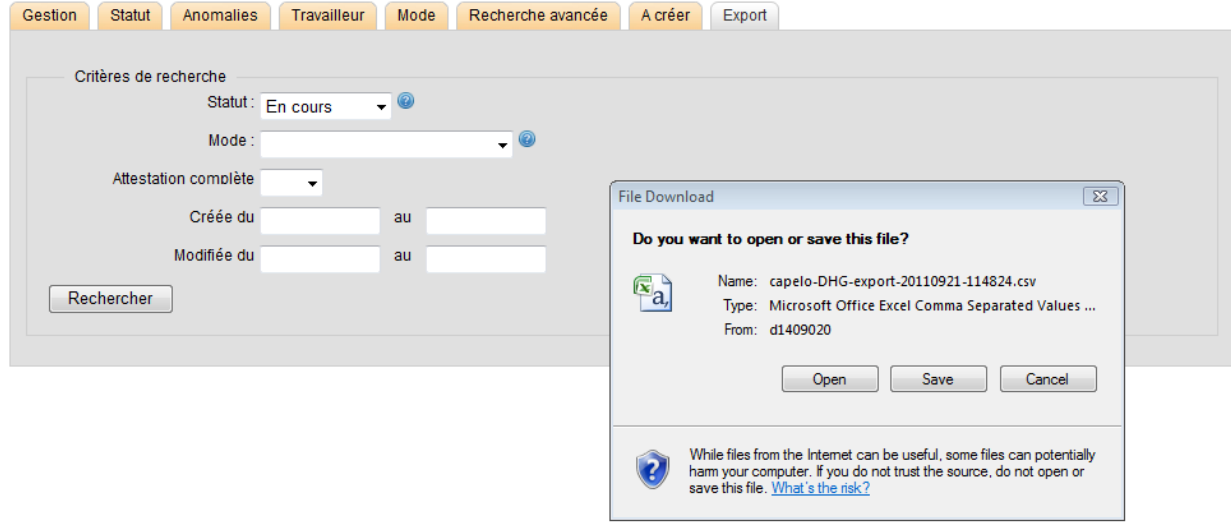

**Date de création** : comme date de création sont utilisées :

- Les attestations qui sont créées par batch: la date qui est communiquée par l'employeur dans le champ 'FormCreationDate'
- Les attestations qui sont créées à partir de la liste « A créer » : la date de création de l'attestation.

**Lancer** une recherche : après avoir rempli les critères de recherche, la recherche est lancée en cliquant sur « Rechercher ». Si aucune attestation ne satisfait aux critères de recherche, un message "Aucune attestation trouvée" apparaîtra. Dans tous les autres cas, un pop-up apparaîtra demandant d'ouvrir ou de sauver le fichier.

Données exportées : les données suivantes d'une attestation seront exportées vers CSV :

Numéro BCE de l'employeur déclarant;

- Numéro NISS du travailleur;
- Nom du travailleur;
- Prénom(s) du travailleur;
- Statut de l'attestation;
- Référence de l'attestation;
- Canal de l'attestation;
- Date de création de l'attestation;
- Date de dernière modification de l'attestation.

Cf. aussi:

<span id="page-21-0"></span>Les écrans de recherche > les résultats

#### **5.9. Les écrans de recherche > Création d'un nouveau travailleur**

Cet écran est utilisé pour créer les types d'attestations historiques suivants :

3 – attestation pour un travailleur non actif dans le secteur public au 01/01/2011

4 – attestation remise par un employeur ajouté au champ d'application Capelo après le 01/01/2011

5 – attestation pour la régularisation de l'historique de carrière du travailleur

L'unique condition est qu'une DmfA(PPL) ait déjà été envoyée pour le travailleur en question.

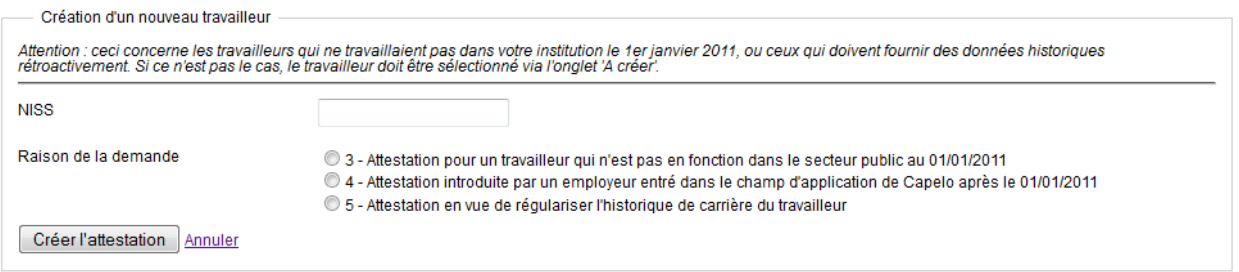

L'utilisateur saisit le numéro NISS du travailleur et choisit le type d'attestation d'application pour ledit travailleur. Après les contrôles, l'écran d'aperçu s'ouvrira et l'on pourra commencer à saisir les données de carrière.

**Contrôles :** les données suivantes sont contrôlées pour savoir si :

- Le numéro NISS est connu : le numéro doit être correct et une DmfA(PPL) doit déjà avoir été reçue ;
- Il n'existe aucune attestation de données historiques pour le numéro NISS saisi ;
- La raison choisie est autorisée pour le travailleur.

Voir aussi :

Données historiques Capelo > Qu'est-ce que les données historiques Les écrans de recherche > chercher le travailleur Les écrans de recherche > attestations à créer

# <span id="page-22-0"></span>**6. Gestion d'une attestation**

## <span id="page-22-1"></span>**6.1. Gestion d'une attestation > écran d'aperçu**

Cet écran donne un aperçu de toutes les données qui sont saisies pour une attestation spécifique. A partir de cet écran, les données sur la carrière peuvent être consultées, adaptées et supprimées. Cet écran donne aussi un aperçu de toutes les anomalies que l'attestation comprend. Le statut de l'attestation peut aussi être modifié dans cet écran.

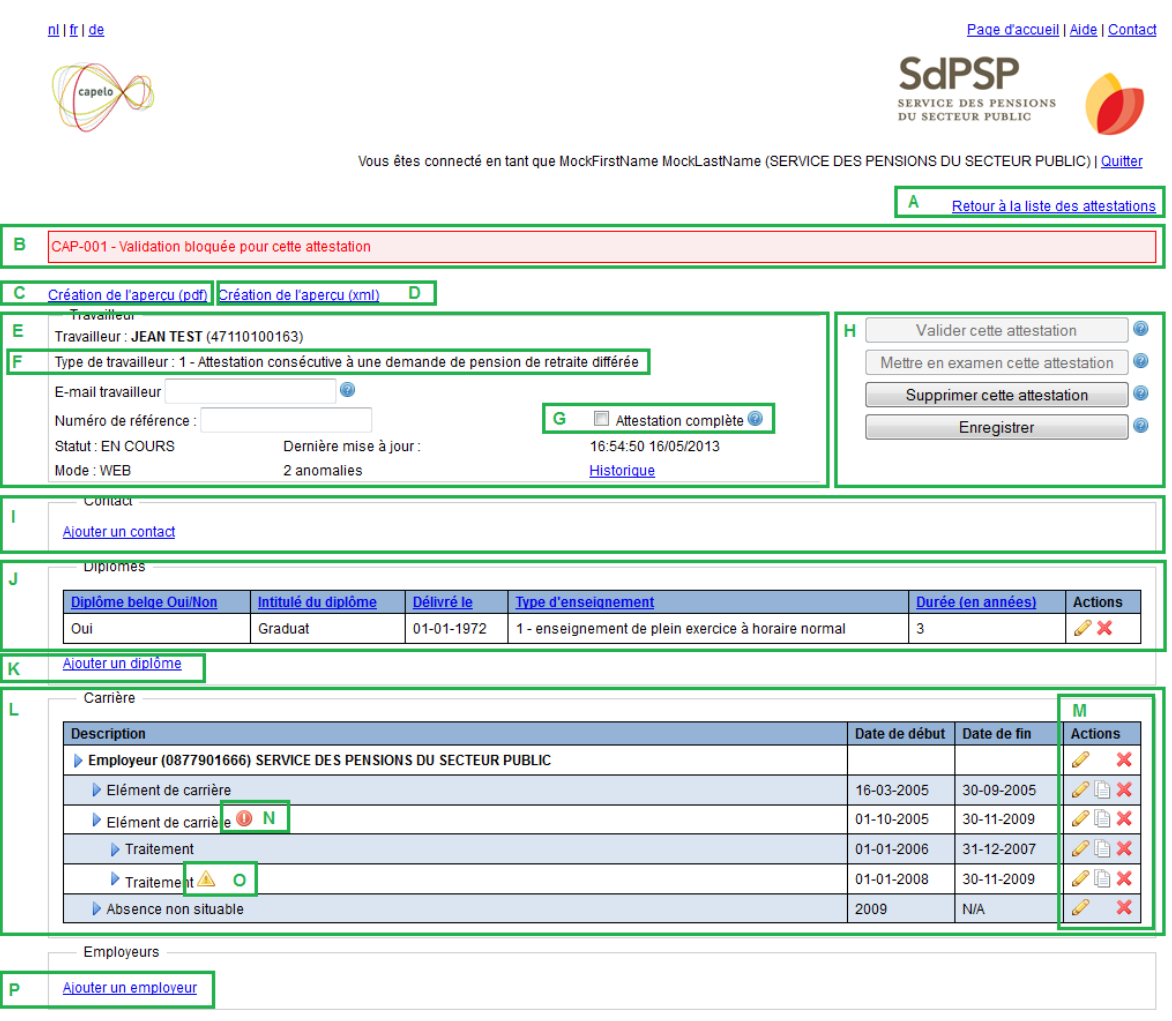

- A Lien pour revenir à l'écran de recherche d'où l'on vient.
- B Anomalies que l'attestation comprend.
- C Lien pour créer un aperçu de carrière en Pdf.
- D Lien pour créer un aperçu de carrière en xml.
- E Données générales relatives à l'attestation.
- F Type d'attestation historique.
- G Champ de vérification pour indiquer si une attestation est complète.
- H Boutons pour valider, suspendre ou supprimer une attestation ; bouton pour enregistrer des adaptations.
- I Données de contact de l'employeur déclarant
- J Aperçu de tous les diplômes.<br>K lien pour ajouter des diplôme
- Lien pour ajouter des diplômes.
- L Aperçu de la carrière : employeurs avec éléments de carrière, traitements barémiques et suppléments de traitement.
- M Boutons d'action pour adapter ou supprimer des éléments.
- N Symbole d'anomalie
- O Symbole 'Warning'
- P Lien pour ajouter des employeurs

Cf. aussi : Gestion d'une attestation > Ecran d'aperçu > Cadre « Travailleur » Gestion d'une attestation > écran d'aperçu > cadre 'Contact' Gestion d'une attestation > Ecran d'aperçu > Cadre « Diplômes » Gestion d'une attestation > Ecran d'aperçu > Anomalies

Gestion d'une attestation > Ecran d'aperçu > Boutons de gestion

#### <span id="page-23-0"></span>**6.2. Gestion d'une attestation > écran d'aperçu > cadre 'Contact'**

Ce cadre peut éventuellement contenir des données qui se rapportent à des données de contact de l'employeur et qui doivent être envoyées avec l'aperçu de carrière. Les données qui peuvent être montrées sont:

- Nom et prénom d'une personne de contact ;
- Nom ou description d'un service, département etc. ;
- Données d'adresse;
- Adresse e-mail;
- Numéro de téléphone fixe ou mobile ;
- Numéro de fax.

Si le cadre ne contient pas de données de contact, un lien "ajouter contact" apparaîtra; via ce lien l'utilisateur peut sélectionner un contact d'une liste de contacts (si disponible).

Un seul contact peut être choisi, un contact existant peut par contre être adapté en cliquant sur l'icône 'adapter' un contact peut être supprimé en cliquant sur l'icône « supprimer »  $\mathbf{\mathbf{\mathsf{K}}}$ 

Cf. aussi :

Gestion d'une attestation > données de contact > liste de données de contact Gestion d'une attestation > données de contact > ajouter un contact existant à une attestation DHG Gestion d'une attestation > données de contact > ajouter un nouveau contact à la liste de contacts Gestion d'une attestation > données de contact > adapter un contact dans la liste de contacts Gestion d'une attestation > données de contact > supprimer un contact de la liste de contacts

## <span id="page-24-0"></span>**6.3. Gestion d'une attestation > Ecran d'aperçu > Cadre « Travailleur »**

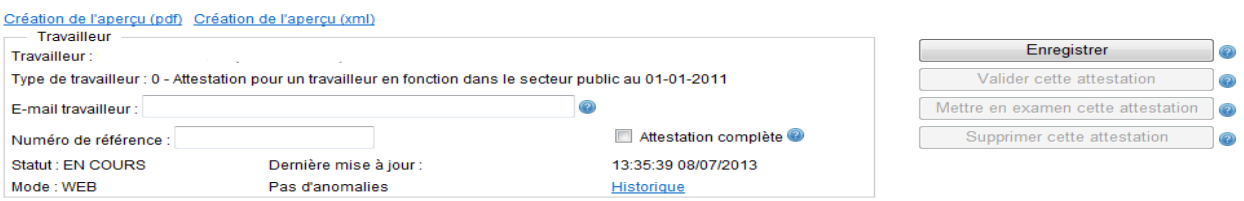

Ce cadre comprend les informations les plus essentielles relatives à l'attestation :

- Le nom, le prénom et le NISS du travailleur ;
- Le type de travailleur. Pour plus d'information, voir le point 2.2 Données historiques Capelo > Qu'est-ce que les données historiques ?
- L'adresse email du travailleur. Ce champ optionnel doit être rempli si le travailleur souhaite, après validation, recevoir son aperçu de carrière via son adresse email plutôt que par courrier postal ;
- Le statut de l'attestation et le mode de l'attestation (« BATCH » ou « ONLINE ») ;
- La dernière modification apportée à l'attestation ;
- Le numéro de référence de l'attestation (optionnel) ;
- Un champ de vérification pour indiquer si l'attestation est complète ou non ;
- Un lien vers l'historique de l'attestation (quelles sont les modifications qui ont été apportées et quand).

#### **Aperçu**

En cliquant sur le lien « Création de l'aperçu », le système créera un aperçu en format PDF qui reprendra toutes les données disponibles de l'attestation.

#### **Champ de vérification « Complet »**

Ce champ de vérification permet d'indiquer si l'attestation est complète ou non. Cela n'a aucun impact sur le statut de l'attestation, mais peut être considéré comme une manière de trier les attestations.

#### **Historique**

Avec ce lien, l'utilisateur peut consulter l'historique de l'attestation. Référez-vous pour cela au chapitre « Gestion d'une attestation > historique d'une attestation »

Cf. aussi : Gestion d'une attestation > Ecran d'aperçu Gestion d'une attestation > Ecran d'aperçu > cadre 'Contact' Gestion d'une attestation > Ecran d'aperçu > Cadre « Diplômes » Gestion d'une attestation > Ecran d'aperçu > Cadre « Carrière » Gestion d'une attestation > Ecran d'aperçu > Anomalies Gestion d'une attestation > Ecran d'aperçu > Boutons de gestion

## <span id="page-25-0"></span>**6.4. Gestion d'une attestation > Ecran d'aperçu > Cadre « Diplômes »**

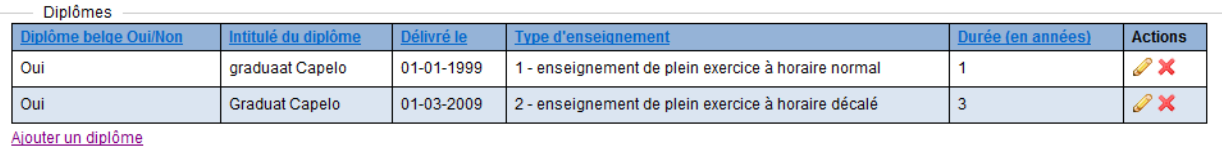

Ce cadre affiche une liste des diplômes saisis pour cette attestation :

- **Diplôme belge Oui/Non**: indique si le diplôme a été obtenu en Belgique ou à l'étranger ;
- **Intitulé du diplôme** : description du titre ou du diplôme obtenu ;
- **Date de délivrance du diplôme** : date à laquelle le diplôme obtenu a été délivré (elle doit se situer entre le 01/01/1950 et le 31/12/2010);
- **Type d'enseignement**: indique le type d'enseignement suivi ;
- **Durée des études**: indique la durée des études (en années)

**Ajouter un diplôme :** il est possible d'ajouter un diplôme en cliquant sur le lien « Ajouter un diplôme ».

**Adapter un diplôme :** il est possible d'adapter un diplôme en cliquant sur l'icône **« adapter »** derrière le diplôme.

**Supprimer un diplôme :** il est possible de supprimer un diplôme en cliquant sur l'icône **« supprimer »** .

Cf. aussi :

```
Gestion d'une attestation > Ecran d'aperçu 
Gestion d'une attestation > Ecran d'aperçu > Cadre « Travailleur »
Gestion d'une attestation > Ecran d'aperçu > cadre 'Contact'
Gestion d'une attestation > Ecran d'aperçu > Cadre « Carrière »
Gestion d'une attestation > Ecran d'aperçu > Anomalies
Gestion d'une attestation > Ecran d'aperçu > Boutons de gestion
```
## <span id="page-25-1"></span>**6.5. Gestion d'une attestation > Ecran d'aperçu > Cadre « Carrière »**

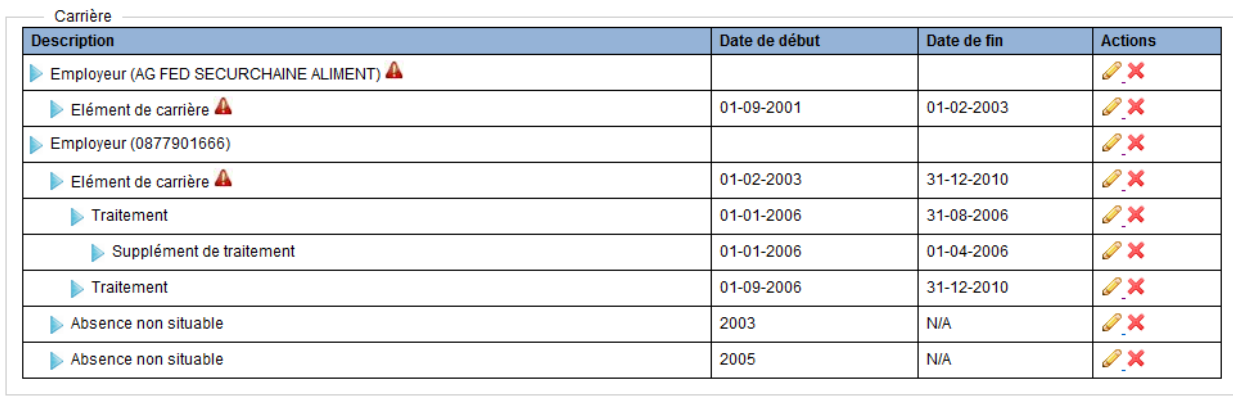

Employeurs Ajouter un employeur Ce cadre affiche une liste avec la carrière de l'employeur. La liste est illustrée **hiérarchiquement** :

- Le/les employeur(s) pour le(s)quel(s) le travailleur a travaillé ;
- Les éléments de carrière qui sont associés à l'employeur ;
- Les traitements barémiques qui sont associés à un élément de carrière ;
- Les suppléments de traitement qui sont associés à un traitement barémique ;
- Les absences non situables qui sont associées à l'employeur.

Chaque niveau mentionne aussi la date de début et de fin du niveau ; les exceptions sont les absences non situables qui sont saisies par an.

Si un niveau spécifique comprend une anomalie, il sera affiché avec l'icône indiquant les anomalies  $\Lambda$ .

**Ajouter un employeur :** il est possible d'ajouter un employeur en cliquant sur le lien « Ajouter un employeur ». Référez-vous à « Gestion d'une attestation > Créer un nouvel employeur ».

**Adapter un niveau :** il est possible d'adapter chaque niveau en cliquant sur l'icône « adapter » à l'arrière.

**Ajouter une absence non situable** : il est possible d'ajouter une absence en cliquant sur l'icône « adapter » de l'employeur pour lequel elle doit être ajoutée. Une fois que les données de l'employeur sont ouvertes, une absence non situable peut être créée. Référez-vous ensuite au chapitre « Gérer une attestation > gérer les absences ».

**Supprimer un niveau :** il est possible de supprimer chaque niveau en cliquant sur l'icône « supprimer » . A ce moment-là, un champ bleu apparaît dans lequel il faut confirmer que l'élément doit être supprimé.

> Êtes-vous sûr de vouloir supprimer les éléments ci-dessous? Supprimer - Annuler

Attention : la suppression d'un niveau entraîne la suppression de tous les niveaux sous-jacents !

Cf. aussi : Gestion d'une attestation > Ecran d'aperçu Gestion d'une attestation > Ecran d'aperçu > Cadre « Travailleur » Gestion d'une attestation > Ecran d'aperçu > cadre 'Contact' Gestion d'une attestation > Ecran d'aperçu > Cadre « Diplômes » Gestion d'une attestation > Ecran d'aperçu > Anomalies Gestion d'une attestation > Ecran d'aperçu > Boutons de gestion

# <span id="page-26-0"></span>**6.6. Gérer une attestation > écran d'aperçu > anomalies**

90416-406 - Déclaration de l'employeur relative à l'historique de carrière du travailleur : pas de DmfA(ppl) pour ce travailleur et cet employeur déclarant 90416-420 - Validation bloquée pour cette attestation 90416-397 - Déclaration de l'employeur relative à l'historique de carrière du travailleur : pas d'élément de carrière déclaré pour le 31/12/2010

L'écran d'aperçu affiche les éventuelles anomalies que l'attestation comprend :

- Les anomalies qui ne sont pas liées à un élément spécifique sont affichées en haut de l'écran ;
- Les anomalies qui se trouvent à un niveau spécifique dans la carrière sont affichées dans la liste avec la carrière : l'icône de « l'anomalie »  $\triangle$  sera placé derrière le niveau.

Référez-vous ensuite au chapitre « Suivi des anomalies ».

Cf. aussi : Gestion d'une attestation > Ecran d'aperçu Gestion d'une attestation > Ecran d'aperçu > Cadre « Travailleur » Gestion d'une attestation > Ecran d'aperçu > cadre 'Contact' Gestion d'une attestation > Ecran d'aperçu > Cadre « Diplômes » Gestion d'une attestation > Ecran d'aperçu > Cadre « Carrière » Gestion d'une attestation > Ecran d'aperçu > Boutons de gestion

#### <span id="page-27-0"></span>**6.7. Gestion d'une attestation > Ecran d'aperçu > Boutons de gestion**

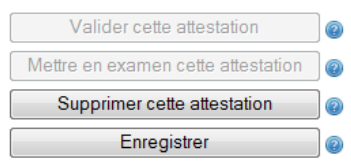

Le statut d'une attestation peut être adapté via les boutons de gestion dans l'écran d'aperçu :

**Bouton « Valider cette attestation » :** Ce bouton peut uniquement être utilisé si l'attestation ne présente plus aucune anomalie et si son statut est « EN

COURS » ou « EN REEXAMEN ». Ce bouton modifie le statut de l'attestation pour le faire passer en « VALIDE ».

**Bouton « Mettre en examen cette attestation » :** Ce bouton peut uniquement être utilisé si le statut de l'attestation est « VALIDE » et il change le statut de l'attestation en « EN REEXAMEN ».

**Bouton « Supprimer cette attestation » :** si ce bouton est utilisé, toutes les données pour cette attestation seront supprimées (après confirmation par l'utilisateur) à l'exception du travailleur auquel cette attestation est associée. L'attestation sera considérée comme « à créer ».

**Bouton « Enregistrer »**: ce bouton permet d'enregistrer toutes les adaptations apportées à l'attestation. Avec ce bouton, toutes les adaptations effectuées dans l'écran d'aperçu sont enregistrées ( adresse email du travailleur, numéro de référence, la 'checkbox 'attestation complète').

Cf. aussi « Données historiques Capelo > Les statuts d'une attestation Données historiques ».

Cf. aussi :

Données historiques Capelo > Les statuts d'une attestation Données historiques. Gestion d'une attestation > Ecran d'aperçu > Cadre « Travailleur » Gestion d'une attestation > Ecran d'aperçu > Cadre « Diplômes » Gestion d'une attestation > Ecran d'aperçu > Cadre « Carrière » Gestion d'une attestation > Ecran d'aperçu > Anomalies Valider des attestations > Valider une attestation

## <span id="page-27-1"></span>**6.8. Gestion d'une attestation > Ecran « Employeur » > saisie employeur**

Cet écran affiche les coordonnées d'un employeur durant la carrière du travailleur.

Seul des employeurs du secteur public peuvent être créés. Ces employeurs peuvent être identifiés par la saisie d'un numéro de référence.

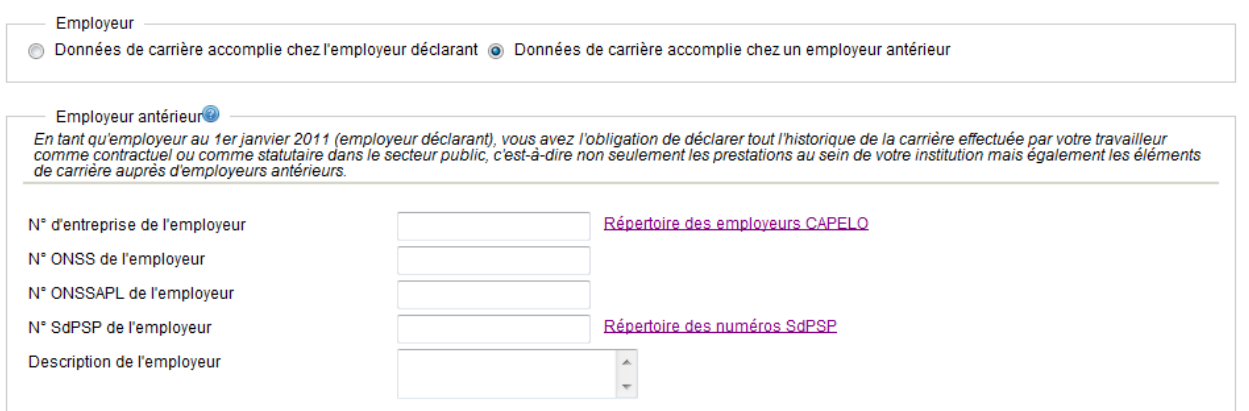

Si les données de l'employeur portent sur celles de **l'employeur déclarant** (= l'employeur qui est responsable de la déclaration des données historiques), le bouton radio « **Données de carrière accomplie chez l'employeur déclarant** » peut être coché ; dans ce cas, le système utilisera le numéro d'entreprise BCE de l'employeur déclarant.

S'il s'agit d'un employeur antérieur, l'option **« Données de carrière accomplie chez un employeur antérieur »** doit être sélectionnée et l'un des champs suivants doit être complété :

- Le **numéro d'entreprise BCE de l'employeur** (Banque Carrefour des Entreprises) ;
- Le numéro ONSS de l'employeur: le numéro de référence sous lequel l'employeur est inscrit auprès de l'Office national de Sécurité sociale ;
- Le **numéro ONSSAPL de l'employeur** : le numéro de référence sous lequel l'employeur est inscrit auprès de l'Office national de Sécurité sociale des Administrations provinciales et locales ;
- Le **numéro SdPSP de l'employeur** sous lequel l'employeur qui n'existe plus est inscrit auprès du Service fédéral des Pensions.

Si une référence d'un employeur antérieur est inconnue, on peut la rechercher via le lien « répertoire employeurs ». Une description peut en outre être introduite (en tant que solution temporaire). Cette description doit être remplacée par l'un des numéros de référence susmentionnés au moment où l'attestation doit être validée.

Cf. aussi :

Gestion d'une attestation > Employeur > Aperçu des éléments de carrière Gestion d'une attestation > Employeur > Aperçu des absences non situables Gestion d'une attestation > Employeur > Créer un nouvel employeur Gestion d'une attestation > Employeur > Adapter un employeur Gestion d'une attestation > Employeur > Supprimer un employeur

#### <span id="page-28-0"></span>**6.9. Gestion d'une attestation > Ecran « Employeur » > Aperçu des éléments de carrière**

L'écran « Employeur » indique aussi en bas les éléments de carrière qui sont associés à l'employeur en question.

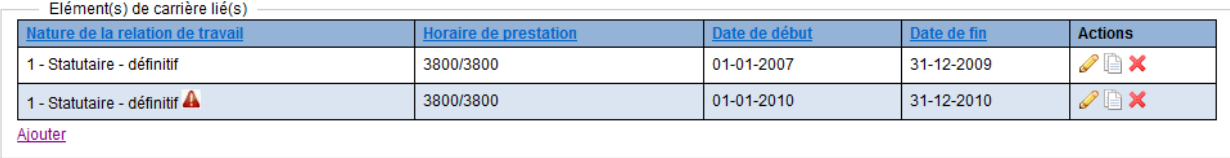

Les données de carrière sont affichées dans une liste avec les données suivantes :

- La nature de la relation de travail ;
- Les horaires des prestations: le nombre d'heures de travail par semaine (T) sur le nombre moyen de référence d'heures par semaine (N), les deux en centièmes ;
- La date de début de l'élément de carrière ;
- La date de fin de l'élément de carrière ;
- **Les boutons d'action pour adapter**  $\mathcal{S}$ **, copier**  $\Box$  **ou supprimer**  $\mathcal{S}$  **l'élément de carrière.**

On retrouve sous la liste le bouton « Ajouter », pour ajouter un nouvel élément de carrière à l'employeur en question.

#### Cf. aussi :

Gestion d'une attestation > Employeur > Saisir un employeur Gestion d'une attestation > Employeur > Aperçu des absences non situables Gestion d'une attestation > Employeur > Créer un nouvel employeur Gestion d'une attestation > Employeur > Adapter un employeur Gestion d'une attestation > Employeur > Supprimer un employeur

#### <span id="page-29-0"></span>**6.10. Gestion d'une attestation > Ecran « Employeur » > Aperçu des absences non situables**

L'écran « Employeur » indique aussi les absences non situables qui sont associées à l'employeur en question.

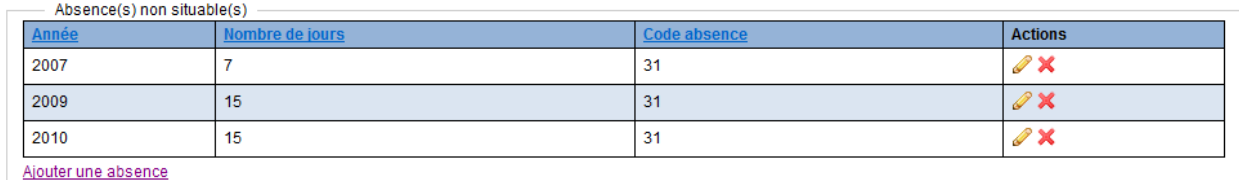

Les absences sont affichées dans une liste avec les données suivantes :

- L'année civile à laquelle l'absence se rapporte ;
- Le nombre de jours d'absence pour un type d'absence spécifique au cours de cette année ;
- Le code d'absence : le type d'absence ;
- **•** Les boutons d'action pour adapter  $\bullet$  ou supprimer  $\bullet$  l'absence.

On retrouve sous la liste le bouton « Ajouter », pour ajouter une nouvelle absence non situable à l'employeur en question.

Cf. aussi :

Gestion d'une attestation > Employeur > Saisir un employeur Gestion d'une attestation > Employeur > Aperçu des éléments de carrière Gestion d'une attestation > Employeur > Créer un nouvel employeur Gestion d'une attestation > Employeur > Adapter un employeur Gestion d'une attestation > Employeur > Supprimer un employeur

#### <span id="page-30-0"></span>**6.11. Gestion d'une attestation > Ecran « Employeur » > Création d'un nouvel employeur**

Suivez les étapes suivantes pour créer un nouvel employeur :

- 1. Cliquez dans **l'écran d'aperçu** dans le cadre **« employeurs »** sur le lien **« ajouter un employeur ».**
- 2. Saisissez l'employeur :
	- a. Si l'employeur est le même que l'employeur déclarant (= l'employeur qui est responsable de la déclaration des données historiques), cliquez sur **« données de carrière accomplie chez l'employeur déclarant ».**
	- b. S'il s'agit d'un employeur antérieur, cliquez sur **« Données de carrière accomplie chez un employeur antérieur »** et indiquez dans ce cas le **numéro BCE, le numéro ONSS, le numéro ONSSAPL ou le numéro de département SdPSP** de cet employeur dans les champs prévus à cet effet.
	- c. Si aucun numéro de référence n'est connu, donnez une description dans le champ « **description de l'employeur** » (attention : ces données ne peuvent pas être validées !).
- 3. Indiquez dans le cadre **« Caractère de la carrière »** s'il s'agit d'une **carrière principale** ou d'une **carrière secondaire**.
- 4. Enregistrez les données en cliquant sur le bouton « **enregistrer** ».

#### Cf. aussi :

Gestion d'une attestation > Employeur > Saisir un employeur Gestion d'une attestation > Employeur > Aperçu des éléments de carrière Gestion d'une attestation > Employeur > Aperçu des absences non situables Gestion d'une attestation > Employeur > Adapter un employeur Gestion d'une attestation > Employeur > Supprimer un employeur

#### <span id="page-30-1"></span>**6.12. Gestion d'une attestation > Ecran « Employeur » > Adapter un employeur**

Suivez les étapes suivantes pour adapter un employeur existant :

- 1. Cliquez dans **l'écran d'aperçu** dans le cadre « **carrière** » sur l'icône **« adapter »** à côté de l'employeur qui doit être modifié.
- 2. Adaptez les données dans l'écran « Employeur ».
- 3. Enregistrez les données en cliquant sur le bouton « **Enregistrer** ».

#### Cf. aussi :

Gestion d'une attestation > Employeur > Saisir un employeur Gestion d'une attestation > Employeur > Aperçu des éléments de carrière Gestion d'une attestation > Employeur > Aperçu des absences non situables Gestion d'une attestation > Employeur > Créer un nouvel employeur Gestion d'une attestation > Employeur > Supprimer un employeur

#### <span id="page-30-2"></span>**6.13. Gestion d'une attestation > Ecran « Employeur » > Supprimer un employeur**

Suivez les étapes suivantes pour supprimer un employeur existant :

- 1. Cliquez dans **l'écran d'aperçu** dans le cadre **« carrière »** sur l'icône **« supprimer »** à côté de l'employeur qui doit être supprimé
- 2. Confirmez la suppression de ces données.

**Attention :** cette opération supprime, après la confirmation, non seulement l'employeur, **mais aussi tous les niveaux sous-jacents** !

Cf. aussi : Gestion d'une attestation > Employeur > Saisir un employeur Gestion d'une attestation > Employeur > Aperçu des éléments de carrière Gestion d'une attestation > Employeur > Aperçu des absences non situables Gestion d'une attestation > Employeur > Créer un nouvel employeur Gestion d'une attestation > Employeur > Adapter un employeur

## <span id="page-31-0"></span>**6.14. Gestion d'une attestation > Ecran « Elément de carrière » > Saisie d'un élément de carrière**

Cet écran affiche les données détaillées d'un élément de carrière durant la carrière du travailleur.

Un élément de carrière dépend toujours d'un employeur et un ou plusieurs traitements barémiques peuvent être associés à un élément de carrière.

Si l'élément de carrière contient des **anomalies** qui portent uniquement sur les données dans l'élément de carrière, elles seront mentionnées en haut de l'écran :

00048-404 - Nombre moyen d'heures par semaine du travailleur : incompatible avec la mesure de réorganisation du travail 00051-008 - Mesure de réorganisation du travail - pas dans le domaine de définition

On retrouve en dessous les niveaux supérieurs de l'élément de carrière :

- Le nom du **travailleur :** ce lien redirige l'utilisateur vers **l'écran d'aperçu** ;
- Le nom de **l'employeur** auquel l'élément de carrière est associé ; ce lien redirige l'utilisateur vers le champ « **employeur »**.

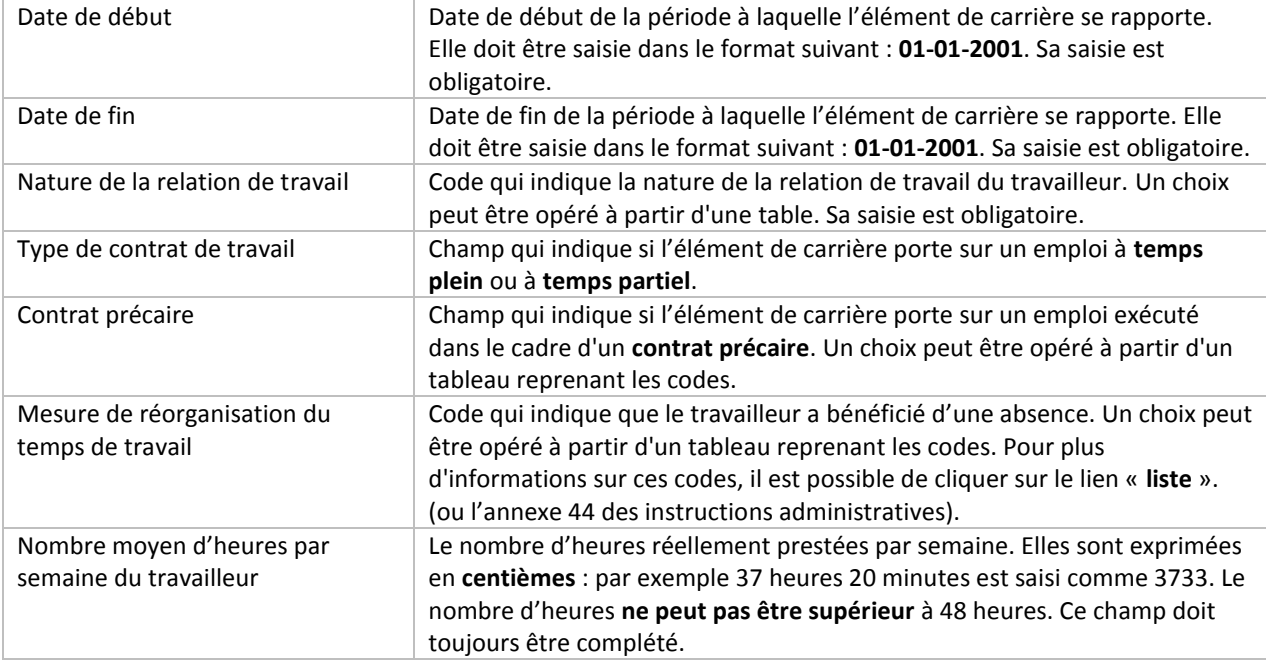

Les champs suivants sont présents :

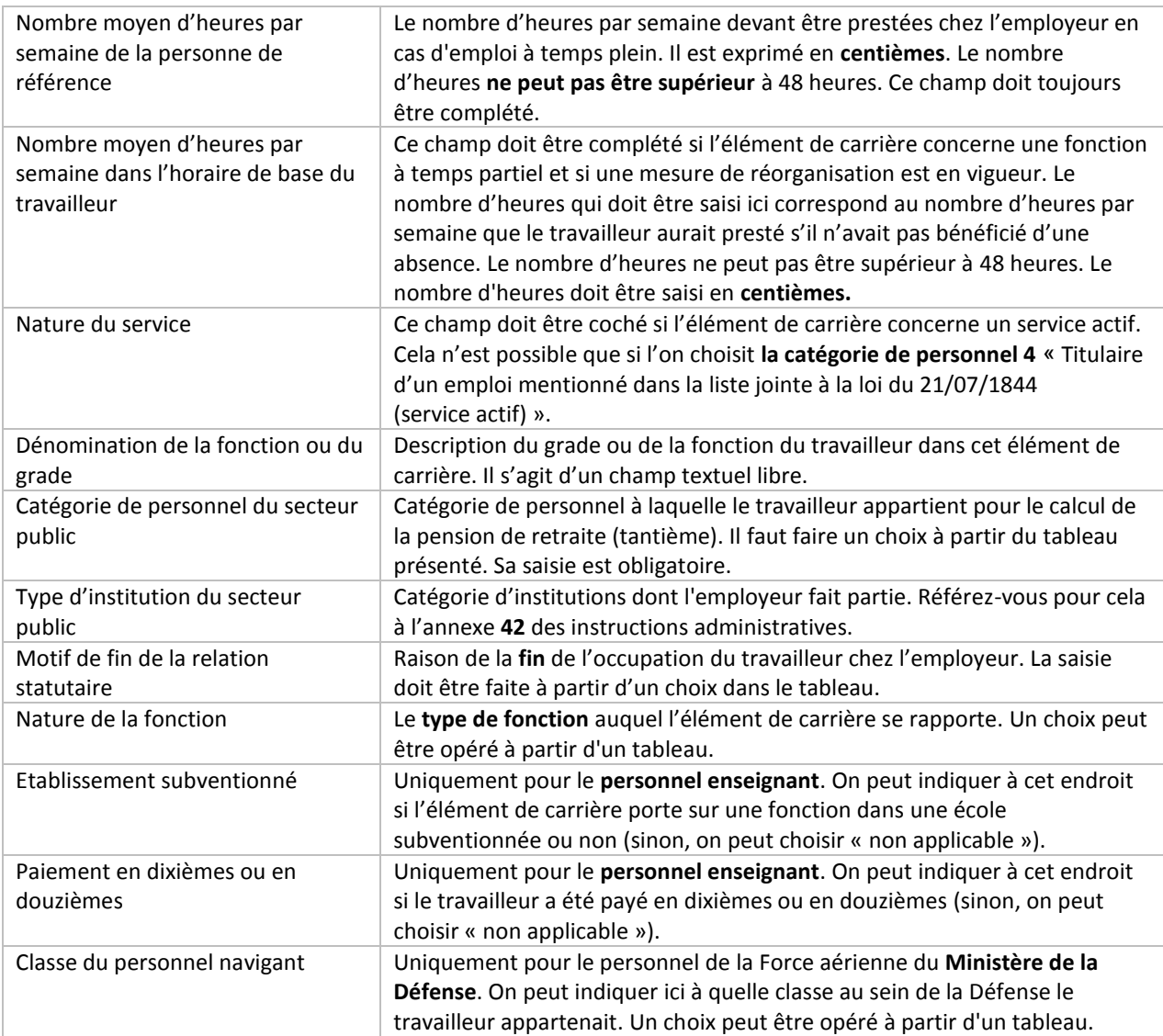

#### Cf. aussi:

Gestion d'une attestation > Elément de carrière > Aperçu des traitements barémiques Gestion d'une attestation > Elément de carrière > Créer un nouvel élément de carrière Gestion d'une attestation > Elément de carrière > Adapter un élément de carrière Gestion d'une attestation > Elément de carrière > Supprimer un élément de carrière

# <span id="page-32-0"></span>**6.15. Gestion d'une attestation > Ecran « Elément de carrière » > Aperçu des traitements barémiques**

L'écran « Elément de carrière » indique aussi les traitements barémiques qui sont associés à l'employeur en question.

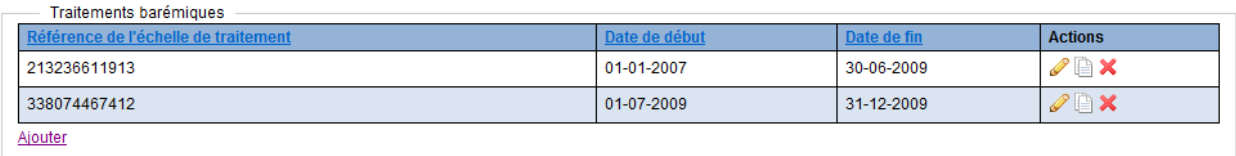

Les données de carrière sont affichées dans une liste avec les données suivantes :

- La référence de l'échelle de traitement ;
- La date de début du traitement barémique ;
- La date de fin du traitement barémique ;
- **Les boutons d'action pour adapter**  $\mathscr{P}$ **, copier**  $\Box$  **ou supprimer**  $\mathscr{R}$  **l'élément de carrière.**

On retrouve sous la liste le bouton « Ajouter », pour ajouter un nouveau traitement barémique à l'employeur en question.

#### Cf. aussi :

Gestion d'une attestation > Elément de carrière > Saisie d'un élément de carrière Gestion d'une attestation > Elément de carrière > Créer un nouvel élément de carrière Gestion d'une attestation > Elément de carrière > Adapter un élément de carrière Gestion d'une attestation > Elément de carrière > Supprimer un élément de carrière

#### <span id="page-33-0"></span>**6.16. Gestion d'une attestation > Ecran « Elément de carrière » > Créer un nouvel élément de carrière**

Suivez les étapes suivantes pour créer un nouvel élément de carrière :

- 1. Cliquez sur **l'écran « employeur »** dans le cadre **« élément de carrière »** sur le lien **« ajouter ».**
- 2. Complétez au moins les champs obligatoires ; s'il s'agit d'une carrière dans l'enseignement, indiquez aussi les données dans le cadre « **enseignement** ». S'il s'agit d'une carrière dans l'armée (forces aériennes), complétez le champ « **Classe du personnel navigant** ».
- 3. Enregistrez les données en cliquant sur le bouton « **enregistrer** ».

#### Cf. aussi :

Gestion d'une attestation > Elément de carrière > Saisie d'un élément de carrière Gestion d'une attestation > Elément de carrière > Aperçu des traitements barémiques Gestion d'une attestation > Elément de carrière > Adapter un élément de carrière Gestion d'une attestation > Elément de carrière > Supprimer un élément de carrière

#### <span id="page-33-1"></span>**6.17. Gestion d'une attestation > Ecran « Elément de carrière » > Copier un élément de carrière**

Un élément de carrière existant peut être copié. Suivez les étapes suivantes pour créer un nouvel élément de carrière sur la base d'un élément de carrière existant :

- 1. Cliquez dans **l'écran « employeur »** dans le cadre « **élément de carrière »** sur le bouton « **copier »** à côté de l'élément qui doit être copié;
- 2. Toutes les données seront copiées sauf les dates de début et de fin. Complétez-les.
- 3. Enregistrez les données en cliquant sur le bouton « **enregistrer** ».

#### <span id="page-34-0"></span>**6.18. Gestion d'une attestation > Ecran « Elément de carrière » > Adapter un élément de carrière**

Suivez les étapes suivantes pour adapter un élément de carrière existant :

- 1. Cliquez dans **l'écran d'aperçu** dans le cadre **« carrière »** sur l'icône **« adapter »** à côté de l'élément de carrière qui doit être modifié ; OU
- 2. Cliquez dans l'écran **« employeur »** dans le cadre **« éléments de carrière »** sur l'icône **« adapter »** à côté de l'élément de carrière qui doit être adapté.
- 3. Adaptez les données dans l'écran « élément de carrière ».
- 4. Enregistrez les données en cliquant sur le bouton **« enregistrer »**.

#### Cf. aussi :

Gestion d'une attestation > Elément de carrière > Saisie d'un élément de carrière Gestion d'une attestation > Elément de carrière > Aperçu des traitements barémiques Gestion d'une attestation > Elément de carrière > Créer un nouvel élément de carrière Gestion d'une attestation > Elément de carrière > Supprimer un élément de carrière

#### <span id="page-34-1"></span>**6.19. Gestion d'une attestation > Ecran « Elément de carrière » > Supprimer un élément de carrière**

Suivez les étapes suivantes pour supprimer un élément de carrière existant :

- 1. Cliquez dans **« l'écran d'aperçu »** dans le cadre **« carrière »** sur l'icône **« supprimer »** à côté de l'élément de carrière qui doit être supprimé ; OU
- 2. Cliquez dans l'écran « **employeur** » dans le cadre « **éléments de carrière** » sur l'icône **« supprimer »** à côté de l'élément de carrière qui doit être supprimé ;
- 3. Un champ bleu apparaît dans lequel il faut confirmer que l'élément de carrière doit être supprimé. Confirmez la suppression. .

Êtes-vous sûr de vouloir supprimer l'élément de carrière avec date de début 01-01-2006 et date de fin 31-12-2010? Supprimer - Annuler

**Attention :** cette opération supprime non seulement l'élément de carrière, **mais aussi tous les éventuels niveaux sous-jacents** !

#### Cf. aussi :

Gestion d'une attestation > Elément de carrière > Saisie d'un élément de carrière Gestion d'une attestation > Elément de carrière > Aperçu des traitements barémiques Gestion d'une attestation > Elément de carrière > Créer un nouvel élément de carrière Gestion d'une attestation > Elément de carrière > Adapter un élément de carrière

#### <span id="page-34-2"></span>**6.20. Gestion d'une attestation > Ecran « Traitements barémiques » > Saisie d'un traitement barémique**

Cet écran affiche les données détaillées d'un traitement barémique durant la carrière du travailleur.

Un traitement barémique dépend toujours d'un **élément de carrière** et un ou plusieurs **suppléments de traitement** peuvent éventuellement être associés à **un traitement barémique**.

Si le traitement barémique contient des **anomalies** qui portent uniquement sur les données dans le traitement barémique, elles seront mentionnées en haut de l'écran :

00970-414 - Date de début du traitement barémique : incompatible avec la date de début du bloc parent<br>00970-399 - Date de début du traitement barémique : date de début inférieure à la date de début du bloc parent

On retrouve en dessous les niveaux supérieurs du traitement barémique :

- Le nom du **travailleur** : ce lien redirige l'utilisateur vers **l'écran d'aperçu** ;
- Le nom de l'**employeur** auquel l'élément de carrière est associé ; ce lien redirige l'utilisateur vers le champ « **employeur »** ;
- La référence de **l'élément de carrière** dont le traitement barémique dépend.

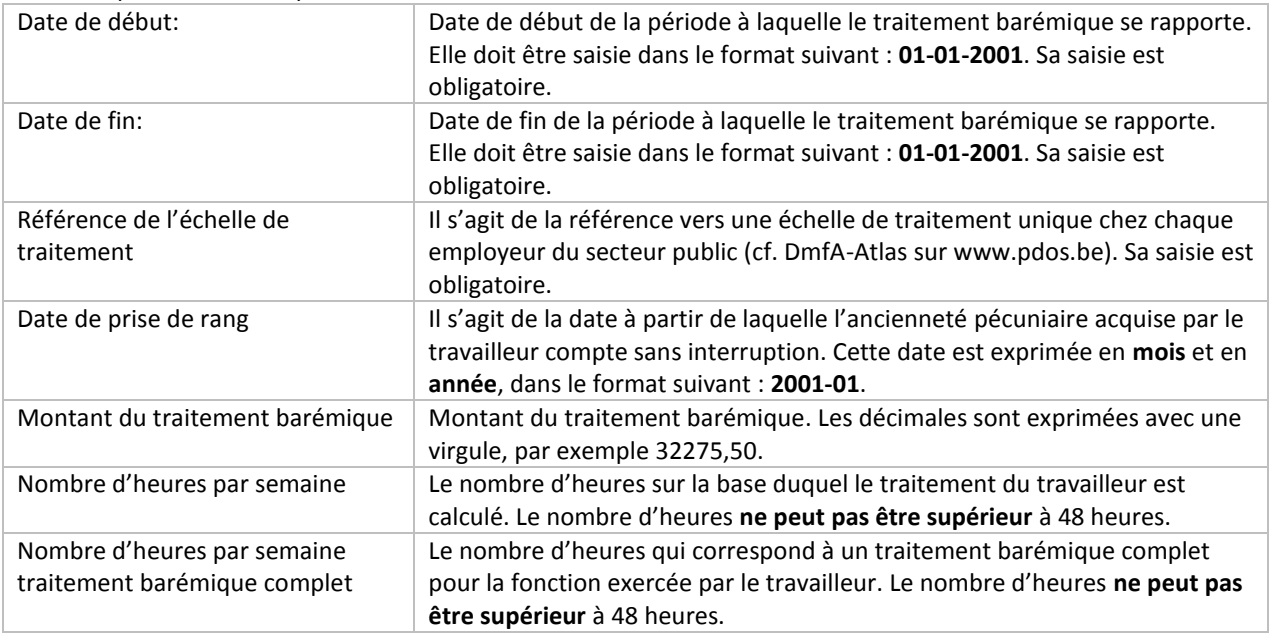

Les champs suivants sont présents :

Cf. aussi :

Gestion d'une attestation > Traitement barémique > Aperçu des suppléments de traitement Gestion d'une attestation > Traitement barémique > Créer un nouveau traitement barémique Gestion d'une attestation > Traitement barémique > Adapter un traitement barémique Gestion d'une attestation > Traitement barémique > Supprimer un traitement barémique

#### <span id="page-35-0"></span>**6.21. Gestion d'une attestation > Ecran « Traitement barémique » > Aperçu suppléments de traitement**

L'écran « Traitement barémique » indique aussi le(s) supplément(s) de traitement qui est (sont) associé(s) à l'employeur en question.

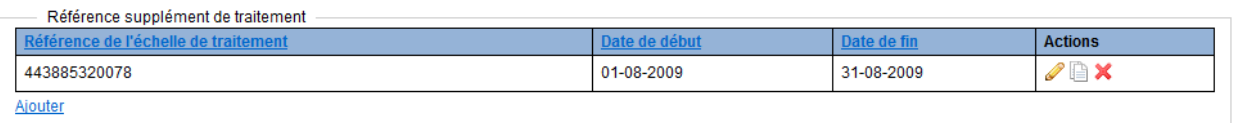

Les données de carrière sont affichées dans une liste avec les données suivantes :

- La référence de l'échelle de traitement ;
- La date de début du supplément de traitement ;
- La date de fin du supplément de traitement ;
- Eles boutons d'action pour adapter  $\mathscr{I}$ , copier  $\mathbb{\mathbb{R}}$  ou supprimer  $\mathbb{X}$  un supplément de traitement.

On retrouve sous la liste le bouton « Ajouter », pour ajouter un nouveau supplément de traitement à l'employeur en question.

Cf. aussi :

Gestion d'une attestation > Traitement barémique > Saisie d'un traitement barémique Gestion d'une attestation > Traitement barémique > Créer un nouveau traitement barémique Gestion d'une attestation > Traitement barémique > Adapter un traitement barémique Gestion d'une attestation > Traitement barémique > Supprimer un traitement barémique

#### <span id="page-36-0"></span>**6.22. Gestion d'une attestation > Ecran « Traitement barémique » > Créer un nouveau traitement barémique**

Suivez les étapes suivantes pour créer un nouvel élément de carrière :

- 1. Cliquez dans **l'écran « élément de carrière »** dans le cadre **« traitement barémique »** sur le lien **« ajouter » ;**
- 2. Indiquez au moins les champs obligatoires (date de début, date de fin, références de l'échelle de traitement) ;
- 3. Enregistrez les données en cliquant sur le bouton « **enregistrer** ».

#### Cf. aussi :

Gestion d'une attestation > Traitement barémique > Saisie d'un traitement barémique Gestion d'une attestation > Traitement barémique > Aperçu des suppléments de traitement Gestion d'une attestation > Traitement barémique > Adapter un traitement barémique Gestion d'une attestation > Traitement barémique > Supprimer un traitement barémique

## <span id="page-36-1"></span>**6.23. Gestion d'une attestation > Ecran « Traitement barémique » > Copier un traitement barémique**

Un traitement barémique existant peut être copié. Suivez les étapes suivantes pour créer un nouveau traitement barémique sur la base d'un traitement barémique existant :

- 4. Cliquez dans **l'écran « élément de carrière »** dans le cadre **« traitement barémique »** sur le bouton **« copier »** à côté du traitement qui doit être copié ;
- 5. Toutes les données seront copiées, sauf les dates de début et de fin. Complétez-les.
- 6. Enregistrez les données en cliquant sur le bouton « **Enregistrer** ».

#### <span id="page-36-2"></span>**6.24. Gestion d'une attestation > Ecran « Traitement barémique » > Adapter un traitement barémique**

Suivez les étapes suivantes pour adapter un traitement barémique existant :

1. Cliquez dans **l'écran d'aperçu** dans le cadre **« Carrière »** sur l'icône **« Adapter »** à côté du traitement barémique qui doit être adapté ; OU

- 2. Cliquez dans l'écran « **Carrière** » dans le cadre « **Traitement barémique »** sur l'icône **« Adapter »** à côté du traitement barémique qui doit être adapté ;
- 3. Adaptez les données dans l'écran « **Traitement barémique** » ;
- 4. Enregistrez les données en cliquant sur le bouton **« Enregistrer »**.

#### Cf. aussi :

Gestion d'une attestation > Traitement barémique > Saisie d'un traitement barémique Gestion d'une attestation > Traitement barémique > Aperçu des suppléments de traitement Gestion d'une attestation > Traitement barémique > Créer un nouveau traitement barémique Gestion d'une attestation > Traitement barémique > Supprimer un traitement barémique

#### <span id="page-37-0"></span>**6.25. Gestion d'une attestation > Ecran « Traitement barémique » > Supprimer un traitement barémique**

#### Suivez les étapes suivantes pour supprimer un élément de carrière existant :

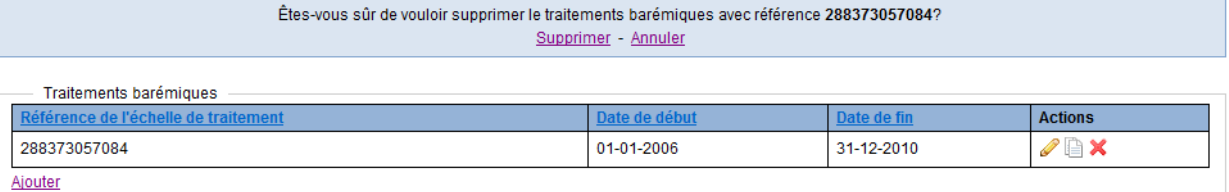

- 1. Cliquez dans **l'écran d'aperçu** dans le cadre **« Carrière »** sur l'icône **« Supprimer »** à côté du traitement barémique qui doit être supprimé ; OU
- 2. Cliquez dans l'écran « **Elément de carrière** » dans le cadre « **Traitement barémique** » sur l'icône **« Supprimer »** à côté du traitement barémique qui doit être supprimé ;
- 3. Un champ bleu apparaît dans lequel il faut confirmer que le traitement barémique doit être supprimé. Confirmez la suppression.

**Attention :** cette opération supprime non seulement l'élément de carrière, **mais aussi tous les éventuels suppléments de traitement sous-jacents** !

#### Cf. aussi :

Gestion d'une attestation > Traitement barémique > Saisie d'un traitement barémique Gestion d'une attestation > Traitement barémique > Aperçu des suppléments de traitement Gestion d'une attestation > Traitement barémique > Créer un nouveau traitement barémique Gestion d'une attestation > Traitement barémique > Adapter un traitement barémique

#### <span id="page-37-1"></span>**6.26. Gestion d'une attestation > Ecran « Supplément de traitement » > Saisie d'un supplément de traitement**

Cet écran affiche les données détaillées d'un supplément de traitement durant la carrière du travailleur.

Un supplément de traitement dépend toujours d'un **traitement barémique**.

Si le supplément de traitement contient des **anomalies** qui portent uniquement sur les données dans le supplément de traitement, elles seront mentionnées en haut de l'écran :

#### 00978-399 - Date de début du supplément de traitement : date de début inférieure à la date de début du bloc parent

On retrouve en dessous les niveaux supérieurs du supplément de traitement :

- Le nom du **travailleur ;** ce lien redirige l'utilisateur vers **l'écran d'aperçu ;**
- Le nom de l'**employeur** ; ce lien redirige l'utilisateur vers l'écran **« employeur »** ;
- La référence de **l'élément de carrière ;** ce lien redirige l'utilisateur vers l'écran « élément de carrière » ;
- La référence du traitement barémique duquel le supplément de traitement dépend ; ce lien redirige l'utilisateur vers l'écran « Traitement barémique ».

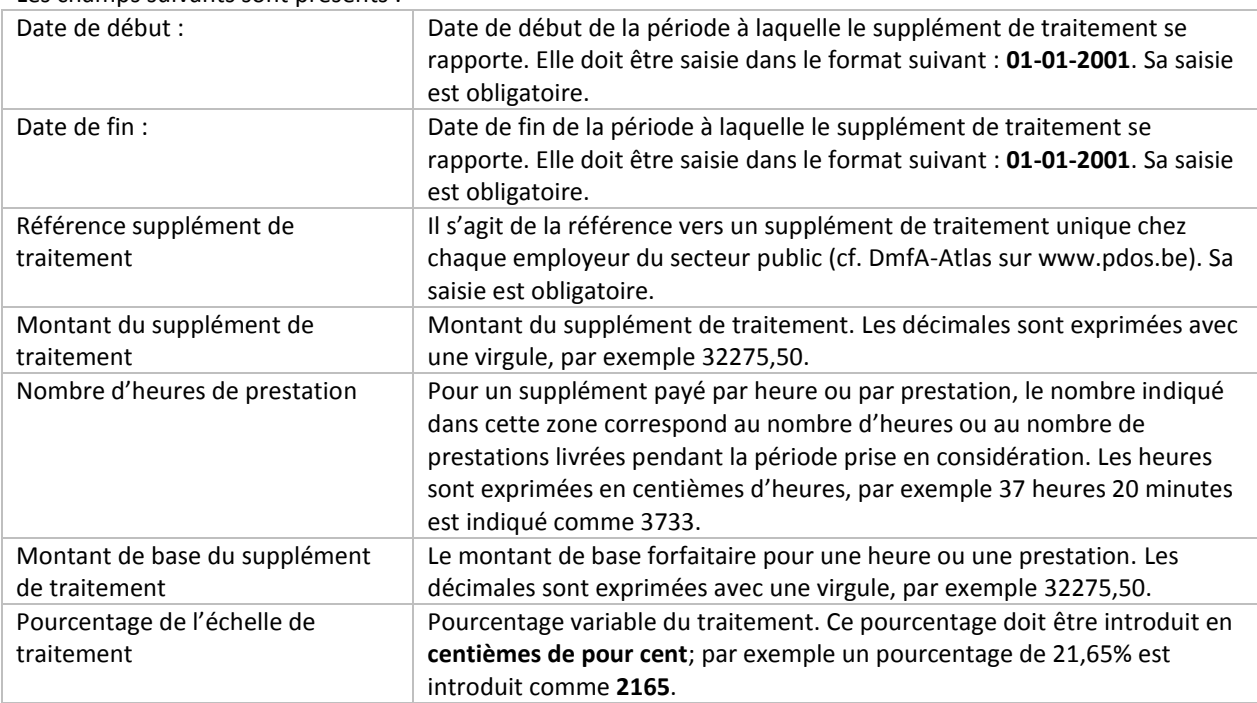

Les champs suivants sont présents :

#### Cf. aussi :

Gestion d'une attestation > Supplément de traitement > Créer un nouveau supplément de traitement Gestion d'une attestation > Supplément de traitement > Adapter un supplément de traitement Gestion d'une attestation > Supplément de traitement > Supprimer un supplément de traitement

#### <span id="page-38-0"></span>**6.27. Gestion d'une attestation > Ecran « Supplément de traitement » > Créer un nouveau supplément de traitement**

Suivez les étapes suivantes pour créer un nouvel élément de carrière :

- 1. Cliquez dans **l'écran « traitement barémique »** dans le cadre **« supplément de traitement »** sur le lien **« ajouter » ;**
- 2. Indiquez au moins les champs obligatoires (date de début, date de fin, référence du supplément de traitement) ;
- 3. Enregistrez les données en cliquant sur le bouton **« Enregistrer »**.

#### Cf. aussi :

Gestion d'une attestation > Supplément de traitement > Saisie d'un supplément de traitement

Gestion d'une attestation > Supplément de traitement > Adapter un supplément de traitement Gestion d'une attestation > Supplément de traitement > Supprimer un supplément de traitement

#### <span id="page-39-0"></span>**6.28. Gestion d'une attestation > Ecran « Supplément de traitement » > Copier un supplément de traitement**

Un supplément de traitement existant peut être copié. Suivez les étapes suivantes pour créer un nouveau supplément de traitement sur la base d'un supplément de traitement existant :

- 1. Cliquez dans **l'écran « traitement barémique »** dans le cadre **« supplément de traitement »** sur le bouton **« copier »** à côté du supplément de traitement qui doit être copié Indiquez au moins les champs obligatoires (date de début, date de fin, référence du supplément de traitement) ;
- 2. Toutes les données seront copiées, sauf les dates de début et de fin, que vous devrez compléter.
- 3. Enregistrez les données en cliquant sur le bouton **« enregistrer »**.

#### <span id="page-39-1"></span>**6.29. Gestion d'une attestation > Ecran « Supplément de traitement » > Adapter un supplément de traitement**

Suivez les étapes suivantes pour adapter un supplément de traitement existant :

- 1. Cliquez dans **l'écran d'aperçu** dans le cadre **« Carrière »** sur l'icône **« Adapter »** à côté du supplément de traitement qui doit être adapté ; OU
- 2. Cliquez dans l'écran « **Traitement barémique** » dans le cadre « **Supplément de traitement »** sur l'icône **« Adapter »** à côté du supplément de traitement qui doit être adapté ;
- 3. Adaptez les données dans l'écran « Supplément de traitement » ;
- 4. Enregistrez les données en cliquant sur le bouton « **Enregistrer** ».

#### Cf. aussi :

Gestion d'une attestation > Supplément de traitement > Saisie d'un supplément de traitement Gestion d'une attestation > Supplément de traitement > Créer un nouveau supplément de traitement Gestion d'une attestation > Supplément de traitement > Supprimer un supplément de traitement

#### <span id="page-39-2"></span>**6.30. Gestion d'une attestation > Ecran « Supplément de traitement » > Supprimer un supplément de traitement**

Suivez les étapes suivantes pour supprimer un élément de carrière existant :

Êtes-vous sûr de vouloir supprimer le supplément de traitement avec référence 111111111127? Supprimer - Annuler

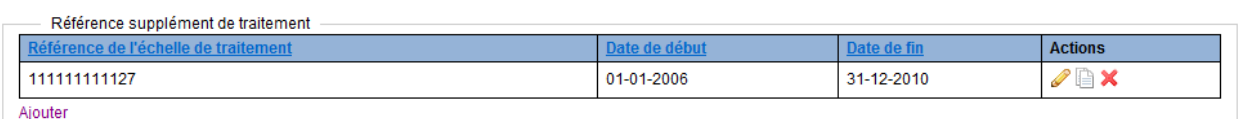

- 1. Cliquez dans **l'écran d'aperçu** dans le cadre **« Carrière »** sur l'icône **« Supprimer »** à côté du supplément de traitement qui doit être supprimé ; OU
- 2. Cliquez dans l'écran **« Traitement barémique »** dans le cadre **« Supplément de traitement »** sur l'icône **« Supprimer »** à côté du supplément de traitement qui doit être supprimé ;
- 3. Un champ bleu apparaît dans lequel il faut confirmer que le supplément de traitement doit être supprimé. Confirmez la suppression.

#### Cf. aussi :

Gestion d'une attestation > Supplément de traitement > Saisie d'un supplément de traitement Gestion d'une attestation > Supplément de traitement > Créer un nouveau supplément de traitement Gestion d'une attestation > Supplément de traitement > Adapter un supplément de traitement

#### <span id="page-40-0"></span>**6.31. Gestion d'une attestation > Ecran « Absences non situables » > Saisie d'une absence**

Cet écran affiche les données détaillées d'une absence non situable durant la carrière du travailleur.

Une absence non situable dépend toujours d'un **employeur**. Lors de la création d'une absence, on contrôle si la combinaison employeur-année-code d'absence est **unique**. En d'autres termes : si par exemple, pour l'employeur **A,** une absence est créée pour **2001** et que le type d'absence est 31, cette combinaison ne pourra pas à nouveau être utilisée (il est possible de créer le même code (31) et la même année (2011) pour un autre employeur (B) ou encore d'utiliser le même employeur (A) et la même année (2001), mais un autre code d'absence (32)).

Si l'absence contient des **anomalies** qui portent uniquement sur les données dans l'élément, elles seront mentionnées en haut de l'écran :

La valeur doit être comprise entre 1 et 366

On retrouve en dessous les niveaux supérieurs de l'absence :

- Le nom du **travailleur** : ce lien redirige l'utilisateur vers **l'écran d'aperçu** ;
- Le nom de **l'employeur** auquel l'absence non situable est associée ; ce lien redirige l'utilisateur vers le champ « **employeur** ».

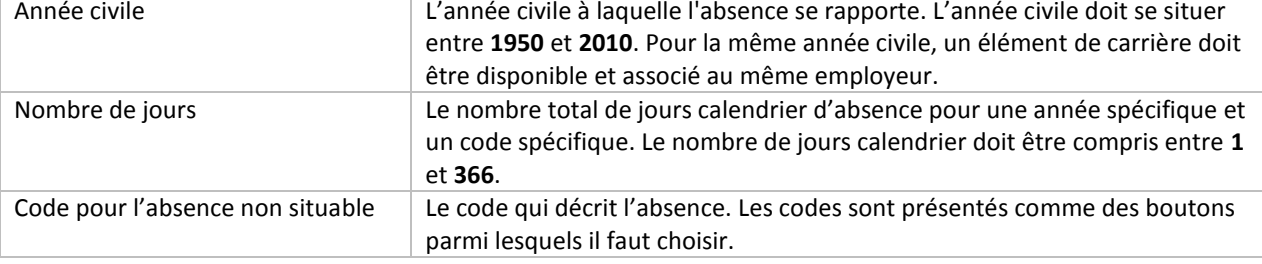

Les champs suivants sont présents et obligatoires :

#### Cf. aussi :

Gestion d'une attestation > Absences non situables > Créer une nouvelle absence non situable Gestion d'une attestation > Absences non situables > Adapter une absence non situable Gestion d'une attestation > Absences non situables > Supprimer une absence non situable

#### <span id="page-41-0"></span>**6.32. Gestion d'une attestation > Ecran « Absences non situables » > Créer une nouvelle absence non situable**

Suivez les étapes suivantes pour créer une nouvelle absence non situable :

- 1. Cliquez dans **l'écran « Employeur »** dans le cadre **« absences non situables »** sur le lien « **Ajouter » ;**
- 2. Complétez les champs obligatoires ; contrôlez si la combinaison saisie code d'absence-année est unique pour cet employeur ;
- 3. Enregistrez les données en cliquant sur le bouton « **Enregistrer** ».

#### Cf. aussi :

Gestion d'une attestation > Absences non situables > Saisie d'une absence non situable Gestion d'une attestation > Absences non situables > Adapter une absence non situable Gestion d'une attestation > Absences non situables > Supprimer une absence non situable

#### <span id="page-41-1"></span>**6.33. Gestion d'une attestation > Ecran « Absences non situables » > Adapter une absence non situable**

Suivez les étapes suivantes pour adapter une absence non situable existante :

- 1. Cliquez dans **l'écran d'aperçu** dans le cadre **« Carrière »** sur l'icône **« Adapter »** à côté de l'absence non situable qui doit être adaptée ; OU
- 2. Cliquez dans l'écran « **Employeur** » dans le cadre **« Absences non situables »** sur l'icône **« Adapter »** à côté de l'absence qui doit être adaptée ;
- 3. Adaptez les données dans l'écran « **Absences non situables** » ;
- 4. Enregistrez les données en cliquant sur le bouton « **Enregistrer** ».

#### Cf. aussi :

Gestion d'une attestation > Absences non situables > Saisie d'une absence non situable Gestion d'une attestation > Absences non situables > Créer une nouvelle absence non situable Gestion d'une attestation > Absences non situables > Supprimer une absence non situable

#### <span id="page-41-2"></span>**6.34. Gestion d'une attestation > Ecran « Absences non situables » > Supprimer une absence non situable**

Suivez les étapes suivantes pour supprimer une absence non situable existante :

Êtes-vous sûr de vouloir supprimer l'absence non situable avec code absence 31? Supprimer - Annuler

- 1. Cliquez dans **l'écran d'aperçu** dans le cadre **« Carrière »** sur l'icône **« Supprimer »** à côté de l'absence non situable qui doit être supprimée ; OU
- 2. Cliquez dans l'écran **« Employeur »** dans le cadre « **Absences non situables** » sur l'icône **« Supprimer »** à côté de l'absence qui doit être supprimée ;
- 3. Un champ bleu apparaît dans lequel il faut confirmer que l'absence doit être supprimée. Confirmez la suppression.

#### Cf. aussi :

Gestion d'une attestation > Absences non situables > Saisie d'une absence non situable Gestion d'une attestation > Absences non situables > Créer une nouvelle absence non situable Gestion d'une attestation > Absences non situables > Adapter une absence non situable

#### <span id="page-42-0"></span>**6.35. Gestion d'une attestation > données de contact > liste de données de contacts**

L'employeur peut constituer et gérer une liste de données de contacts. Via cette liste, l'on peut ajouter des données de contacts à une attestation individuelle. On peut également ajouter des contacts à la liste même, ou adapter ou supprimer des contacts existants.

 $nl | fr | de$ 

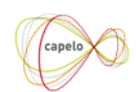

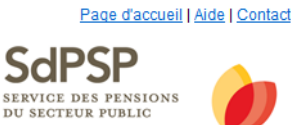

Vous êtes connecté en tant que MockFirstName MockLastName (SERVICE DES PENSIONS DU SECTEUR PUBLIC) | Quitter

#### Retour à l'attestation

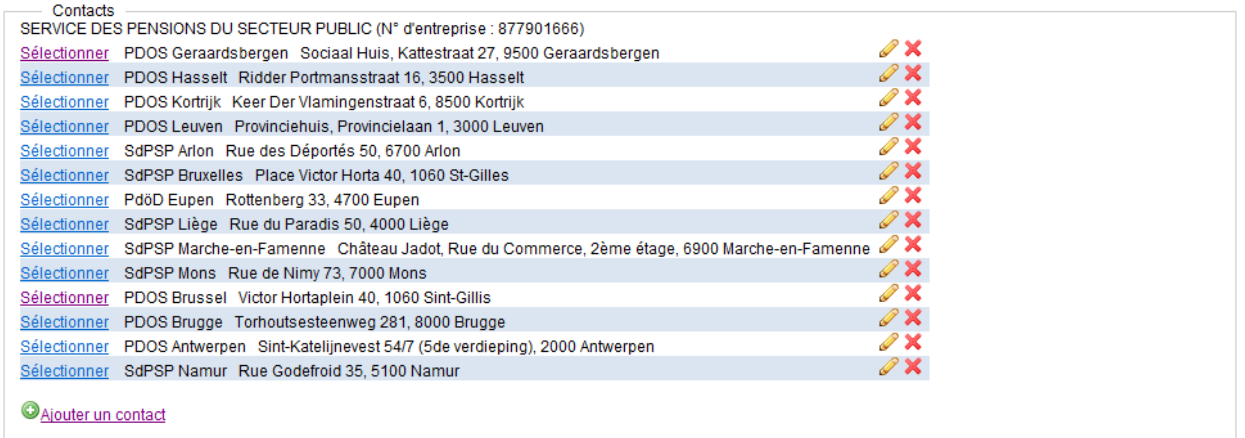

L'écran consiste en une liste de contacts (si déjà présents); devant chaque contact il y a un lien "sélectionnez" pour ajouter un contact à une attestation, à droite de chaque contact il y a les boutons d'action « adapter » et « supprimer » is pour pouvoir adapter ou supprimer un contact.

Sous la liste de contacts, il y a un lien « ajouter contact" pour ajouter un nouveau contact à la liste.

Au-dessus de la liste, il y a un lien « retour à l'attestation » pour retourner à l'écran d'aperçu.

Cf. aussi :

Gestion d'une attestation > écran d'aperçu > cadre « contact » Gestion d'une attestation > données de contact > ajouter un contact existant à une attestation DHG Gestion d'une attestation > données de contact > ajouter un nouveau contact à la liste de contacts Gestion d'une attestation > données de contact > adapter un contact dans la liste de contacts Gestion d'une attestation > données de contact > supprimer un contact de la liste de contacts

#### <span id="page-42-1"></span>**6.36. Gestion d'une attestation > données de contact > ajouter un contact existant à une attestation DHG**

Des données de contact peuvent être ajoutées à une attestation de données historiques. Ces données seront imprimées sur l'aperçu de carrière qui sera envoyé pour contrôle au travailleur.

Envoyer des données de contact par batch: des données de contact peuvent être envoyées par batch. Tant que la structure du fichier est respectée, celles-ci apparaitront simplement dans l'écran d'aperçu (mais ces données ne sont PAS ajoutées à la liste de données de contact).

Ajouter des données de contact en ligne : des données peuvent être ajoutées via le site web:

- 1. Cliquez dans l'écran d'aperçu dans le cadre 'Contact' sur le lien « ajouter Contact »
- 2. Choisissez dans la liste de données de contacts un contact en cliquant sur le lien « sélectionnez » devant le contact.

Si un contact n'apparait pas dans la liste, celui-ci peut d'abord être ajouté à la liste, après quoi celui-ci peut être sélectionné.

#### Cf. aussi :

Gestion d'une attestation > écran d'aperçu > cadre « contact » Gestion d'une attestation > données de contact > liste de données de contacts Gestion d'une attestation > données de contact > ajouter un nouveau contact à la liste de contacts Gestion d'une attestation > données de contact > adapter un contact dans la liste de contacts Gestion d'une attestation > données de contact > supprimer un contact de la liste de contacts

#### <span id="page-43-0"></span>**6.37. Gestion d'une attestation > données de contact > ajouter un nouveau contact à la liste de contacts**

Un nouveau contact peut être ajouté à la liste de contacts:

- 1. Cliquez dans l'écran d'aperçu d'une attestation historique de données dans le cadre 'contact' sur le lien "ajouter contact" (si l'attestation ne contient pas encore de données de contact) ou sur l'icône « adapter »  $\mathcal{C}(s^{\prime})$  (s'il y a déjà des données de contacts disponibles) ;
- 2. Cliquez dans la liste de contacts sur le lien »ajouter contact » ;
- 3. Remplissez dans l'écran de remplissage toutes les informations relevantes; au moins un champ doit être rempli
- 4. Sauvez les données en cliquant sur "sauver".

#### Retour à la liste des contacts Retour à l'attestation

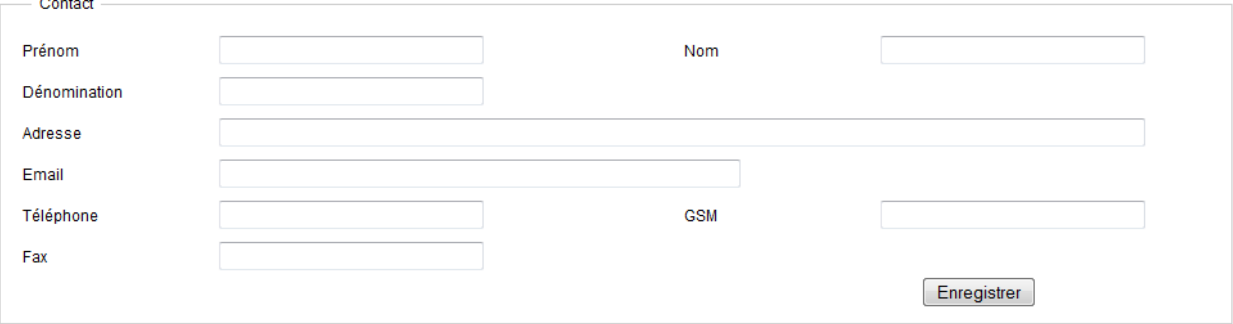

Attention :

 Il n'y a pas de contrôle sur d'éventuels duplicata : si un contact déjà existant est introduit à nouveau, celui-ci sera créé comme une nouvelle ligne.

D'éventuels contacts qui sont envoyés via un fichier batch ne seront pas ajoutés à la liste de contacts.

#### Cf. aussi :

Gestion d'une attestation > écran d'aperçu > cadre « contact » Gestion d'une attestation > données de contact > liste de données de contacts Gestion d'une attestation > données de contact > ajouter un contact existant à une attestation DHG Gestion d'une attestation > données de contact > adapter un contact dans la liste de contacts Gestion d'une attestation > données de contact > supprimer un contact de la liste de contacts

#### <span id="page-44-0"></span>**6.38. Gestion d'une attestation > données de contact > adapter un contact dans la liste de contacts**

Un contact existant dans la liste de contacts peut être adapté :

- 5. Cliquez dans l'écran d'aperçu d'une attestation historique de données dans le cadre 'contact' sur le lien "ajouter contact" (si l'attestation ne contient pas encore de données de contact) ou sur l'icône « adapter »  $\mathcal{S}(s)$  il y a déjà des données de contacts disponibles) ;
- 6. Cliquez dans la liste de contacts sur l'icône « adapter » derrière le contact qui doit être adapté ;
- 7. Adaptez les données dans l'écran de remplissage;
- 8. Sauvez les données en cliquant sur "sauver".

Attention : des adaptations dans la liste de contacts n'ont pas d'impact sur les données de contact qui sont déjà utilisées dans des attestations!

#### Cf. aussi :

Gestion d'une attestation > écran d'aperçu > cadre « contact » Gestion d'une attestation > données de contact > liste de données de contacts Gestion d'une attestation > données de contact > ajouter un contact existant à une attestation DHG Gestion d'une attestation > données de contact > ajouter un nouveau contact à la liste de contacts Gestion d'une attestation > données de contact > supprimer un contact de la liste de contacts

#### <span id="page-44-1"></span>**6.39. Gestion d'une attestation > données de contact > supprimer un contact de la liste de contacts**

Un contact existant dans la liste de contacts peut être supprimé :

- 1. Cliquez dans l'écran d'aperçu d'une attestation historique de données dans le cadre 'contact' sur le lien "ajouter contact" (si l'attestation ne contient pas encore de données de contact) ou sur l'icône « adapter » (s'il y a déjà des données de contacts disponibles) ;
- 2. Cliquez dans la liste de contacts sur l'icône "supprimer" i derrière le contact qui doit être supprimé.

Attention : des adaptations dans la liste de contacts n'ont pas d'impact sur les données de contact qui sont déjà utilisées dans des attestations!

Cf. aussi :

Gestion d'une attestation > écran d'aperçu > cadre « contact »

Gestion d'une attestation > données de contact > liste de données de contacts Gestion d'une attestation > données de contact > ajouter un contact existant à une attestation DHG Gestion d'une attestation > données de contact > ajouter un nouveau contact dans la liste de contacts Gestion d'une attestation > données de contact > adapter un contact dans la liste de contacts

# <span id="page-46-0"></span>**7. Suivi des anomalies**

#### <span id="page-46-1"></span>**7.1. Suivi des anomalies > Qu'est-ce qu'une anomalie ?**

Une anomalie est une erreur éventuelle qui se trouve dans la déclaration. Les anomalies doivent être résolues avant qu'une attestation puisse être validée (et puisse donc être envoyée). Les causes possibles des anomalies sont :

- Des champs obligatoires n'ont pas été remplis ;
- Des éléments ayant les mêmes références ;
- Incohérence entre les données saisies ou reçues ;
- Incohérence entre les données et la première déclaration DmfA (premier trimestre de 2011).

Lorsqu'une attestation batch est chargée dans la base de données, elle est contrôlée par rapport à la présence d'éventuelles anomalies. Ces contrôles sont à nouveau réalisés chaque fois qu'un utilisateur veut enregistrer des données (par exemple si un utilisateur crée ou adapte un élément de carrière en ligne et confirme cette action via le bouton « Enregistrer »).

Un code d'anomalie se compose de deux parties : la première partie (5 chiffres) désigne l'élément (champ ou bloc de données) où se trouve l'anomalie ; la seconde partie (3 chiffres) décrit la nature de l'anomalie. Prenons par exemple le code d'anomalie 00014-235: la valeur dans le champ « Numéro d'entreprise » (Id 00014) n'est pas reprise dans le répertoire des employeurs (235).

Cf. aussi : Suivi des anomalies > Tracer les anomalies Suivi des anomalies > Avertissements

# <span id="page-46-2"></span>**7.2. Suivi des anomalies > Tracer les anomalies**

Les anomalies sont affichées sur les écrans suivants :

- La liste reprenant les attestations indique si une attestation contient des anomalies, et si oui, combien ;
- Sur l'écran d'aperçu, les anomalies sont mentionnées entre les différents blocs supérieurs ;
- Sur l'écran d'aperçu, les anomalies sont mentionnées dans un bloc spécifique avec une icône d'anomalie  $\triangle$
- Sur l'écran d'un bloc, l'anomalie est mentionnée en haut de l'écran.

Cf. aussi :

Suivi des anomalies > Qu'est-ce que les anomalies ? Suivi des anomalies > Avertissements

## <span id="page-47-0"></span>**7.3. Suivi des anomalies > Avertissements**

Les avertissements sont d'éventuelles incohérences qui se trouvent dans la déclaration. Ils n'entraînent **pas de blocage** (donc une déclaration peut être validée) et ils ont surtout pour objectif de signaler à l'utilisateur que certaines données semblent incohérentes.

# <span id="page-48-0"></span>**8. Valider des attestations**

#### <span id="page-48-1"></span>**8.1. Valider des attestations > Valider une attestation**

Si l'attestation de Données historiques est complète, elle peut être validée. Une validation est uniquement possible si :

- L'attestation affiche le statut « EN COURS » ou « EN REEXAMEN », et
- L'attestation est complète (champ « complet » coché) et ne comprend plus aucune anomalie (d'éventuels avertissement sont acceptés).

Si ces conditions sont respectées, l'attestation peut être validée :

- Sélectionnez via un des écrans de recherche l'attestation qui doit être validée ;
- Contrôlez si elle ne présente plus aucune anomalie le champ « **# anom** » affiche 0 ;
- Cliquez sur le lien du numéro NISS ; l'attestation s'ouvrira dans l'écran d'aperçu
- Cliquez sur le bouton « **Valider cette attestation** » le statut de l'écran sera modifié en « VALIDE ».

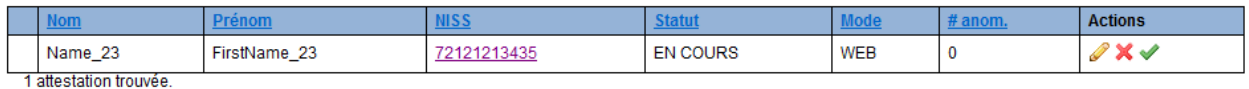

Cf. aussi :

<span id="page-48-2"></span>Valider des attestations > Valider plusieurs attestations

## **8.2. Valider des attestations > Valider plusieurs attestations**

Plusieurs attestations peuvent être validées en même temps. Les attestations doivent répondre aux conditions suivantes :

- Les attestations doivent présenter le statut « EN COURS » ou « EN REEXAMEN », et
- Les attestations doivent être complètes et ne peuvent plus contenir d'anomalies (les éventuels avertissements sont autorisés).

Si ces conditions sont respectées :

- Sélectionnez dans l'écran de gestion « **Attestations avec statut EN COURS – sans anomalies** » ou « **Attestations avec statut EN REEXAMEN – sans anomalies** » (cadre « Statut »); une liste des attestations sera affichée ;
- Cliquez sur « **Tout sélectionner** » toutes les cases seront cochées ;
- Cliquez sur « Valider » toutes les attestations sélectionnées seront validées.

**Attention :** seules les attestations qui sont affichées sur la **page ouverte** seront validées. Si les attestations sélectionnées occupent plusieurs pages, il faudra cliquer sur **page suivante** (en bas à droite) et procéder à nouveau à la sélection et à la validation.

Cf. aussi : Valider des attestations > Valider une attestation

## <span id="page-49-0"></span>**8.3. Valider des attestations > La suspension d'une attestation**

Une attestation validée peut être suspendue (statut « EN REEXAMEN »). Cette opération peut être nécessaire si, par la suite, des données doivent être ajoutées/adaptées (une attestation affichant le statut « VALIDE » ne peut pas être adaptée).

- Sélectionnez via un des écrans de recherche l'attestation qui doit être suspendue ;
- Cliquez sur le lien du numéro NISS ; l'attestation s'ouvrira dans l'écran d'aperçu ;
- Cliquez sur le bouton « **Placer l'attestation en réexamen »** le statut de l'écran sera modifié et passera à « EN REEXAMEN ».

Une fois les adaptations réalisées, l'attestation pourra à nouveau être validée (si elle ne contient aucune anomalie).

Cf. aussi : Valider des attestations > Valider une attestation

# <span id="page-50-0"></span>**9. Contact**

Vous avez une question, une remarque ou une plainte ? Le centre de contact de la sécurité sociale est à votre disposition. Vous pouvez le joindre par téléphone (02 511 51 51) ou en utilisant le formulaire de contact accessible via le lien suivant.

[https://www.socialsecurity.be/web4/contactform/site\\_nl/enterprise/contact.jsp?targetApplics=capelo](https://www.socialsecurity.be/web4/contactform/site_nl/enterprise/contact.jsp?targetApplics=capelo)